# **brother.**

Функции Интернет факс и Факс към сървър

# РЪКОВОДСТВО ЗА МРЕЖОВИЯ ПОТРЕБИТЕЛ

## MFC-9460CDN MFC-9465CDN MFC-9560CDW

За да намерите основна информация за мрежа и разширени функции на мрежата на Вашето устройство Brother, вижте *Ръководство за мрежовия потребител* и *Мрежови речник*.

За да изтеглите най-новото ръководство, моля, посетете Brother Solutions Center на адрес

[\(http://solutions.brother.com/\).](http://solutions.brother.com/) Можете да изтеглите найновите драйвери и помощни програми за устройството, да прочетете често задаваните въпроси и съветите за отстраняване на неизправности или да научите за специални печатни решения от Brother Solutions Center.

Не всички модели са налични във всички страни.

### **Дефиниции на бележките**

Ние използваме следните икони в Ръководството на потребителя:

Вележките ви казват какво да направите в дадена ситуация или ви дават лета или ви дават летация работи с други функции.

### **ВАЖНА БЕЛЕЖКА**

- Този продукт е одобрен за употреба само в държавата, в която е закупен. Не използвайте този продукт извън държавата, в която е закупен, тъй като това може да наруши разпоредбите относно безжичните телекомуникации и електроенергията на тази държава.
- Windows<sup>®</sup> XP в документа означава Windows<sup>®</sup> XP Professional, Windows<sup>®</sup> XP Professional x64 Edition и Windows® XP Home Edition.
- Windows Server<sup>®</sup> 2003 в документа означава Windows Server<sup>®</sup> 2003 и Windows Server<sup>®</sup> 2003 x64 Edition.
- Windows Server® 2008 в документа означава Windows Server® 2008 и Windows Server® 2008 R2.
- Windows Vista<sup>®</sup> в документа означава всички издания на Windows Vista<sup>®</sup>.
- $\blacksquare$  Windows<sup>®</sup> 7 в документа означава всички издания на Windows<sup>®</sup> 7.
- Моля, посетете Brother Solutions Center на адрес <http://solutions.brother.com/> и щракнете върху Ръководства на страницата на Вашия модел, за да изтеглите останалите ръководства.

## **Съдържание**

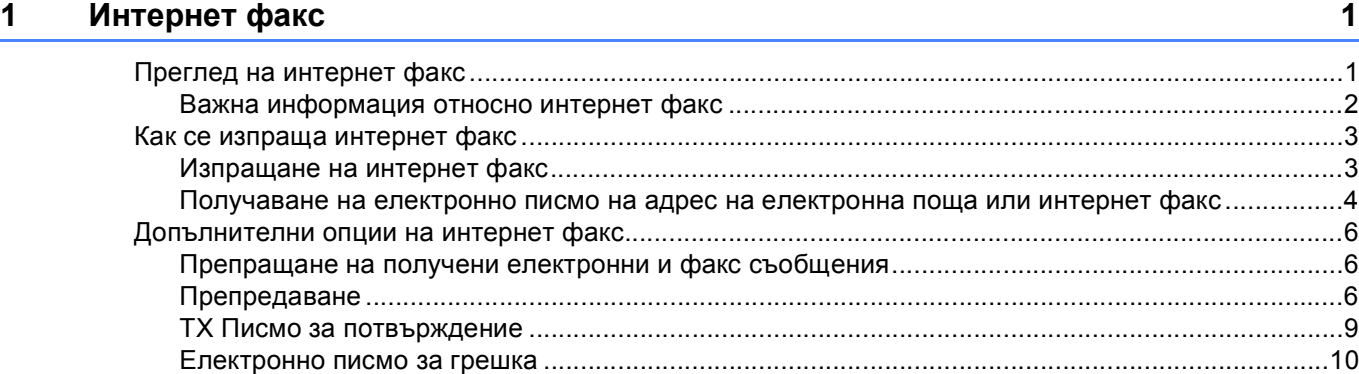

### **2 [Съхраняване](#page-13-0) на тонера и имейл адреси 11**

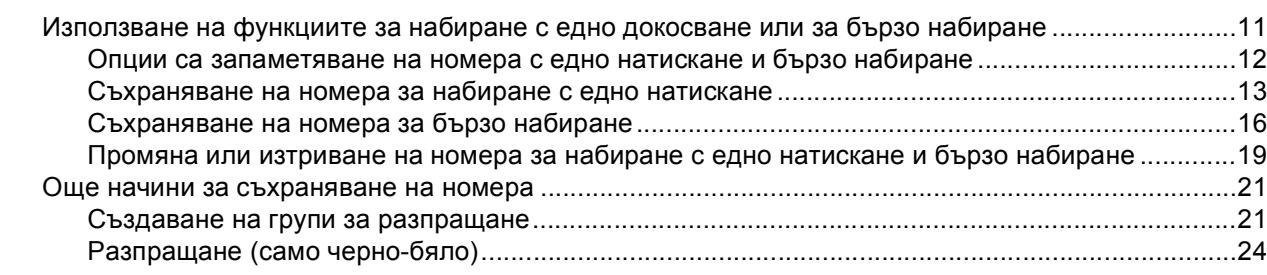

### **3 Настройка на [контролния](#page-27-0) панел 25**

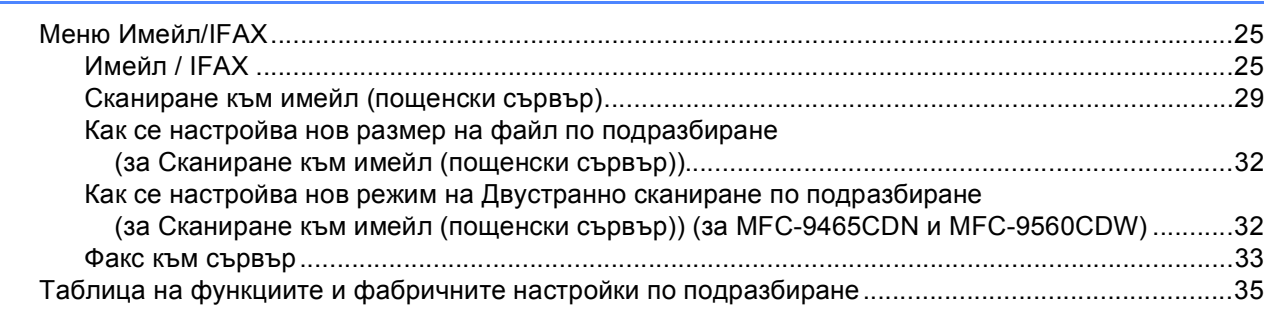

### **A [Индекс](#page-43-0) 41**

**1**

### <span id="page-3-2"></span><span id="page-3-0"></span>**Интернет факс <sup>1</sup>**

### <span id="page-3-1"></span>**Преглед на интернет факс**

Изпращането на интернет факс (IFAX) ви позволява да изпращате и получавате факс документи, използвайки интернет като транспортен механизъм. Документите се изпращат под формата на съобщения на електронна поща като прикачени файлове в TIFF-F формат. Това означава, че компютрите също могат да получават и изпращат документи, при положение, че компютърът има инсталирано приложение, което може да генерира и отваря файлове в TIFF-F формат, а вие може да използвате всяко едно от приложенията за преглед на файлове в TIFF-F формат. Всички документи, изпратени чрез машината, ще бъдат автоматично конвертирани в TIFF-F формат. Ако желаете да изпращате и получавате съобщения към и от вашата машина, приложението на електронна поща на вашия компютър трябва да може да поддържа форматът MIME.

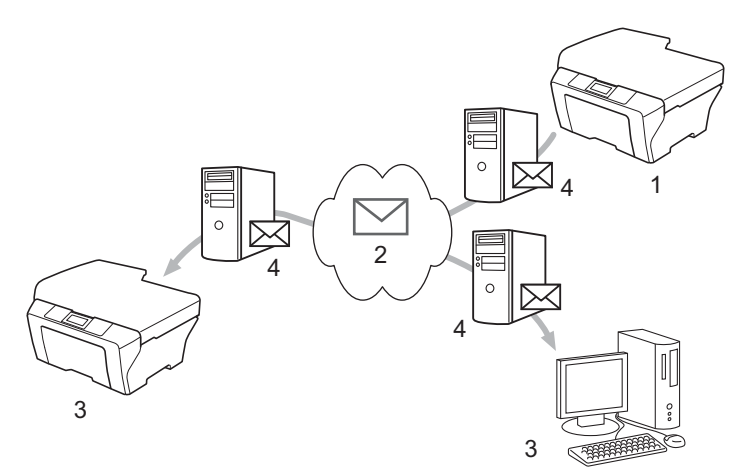

- **1 Подател**
- **2 Интернет**
- **3 Получател**
- **4 Настройки на пощенски сървър**
- **Забележка**

Можете да изпращате/приемате документи с I-факс само във формат Letter или A4 и черно-бели.

#### Препращане на получени електронни и факс съобщения

Можете да препращате вече получени електронни или стандартни факс съобщения на друг адрес на електронна поща или към друго факс устройство. Вж. глава *[Препращане](#page-8-3) на получени [електронни](#page-8-3) и факс съобщения* на стр. 6 за подробна информация.

Пренасочване

Ако искате да изпратите документ по факс на голямо разстояние (напр. в чужбина), функцията "пренасочване" ви позволява да си спестите такса за осъществяване на връзка. Тази функция позволява на Brother устройството да получите документа през интернет, а след това да го препредава на други факс устройства, посредством конвенционални телефонни линии. Вж. глава *[Препредаване](#page-8-4)* на стр. 6 за подробна информация.

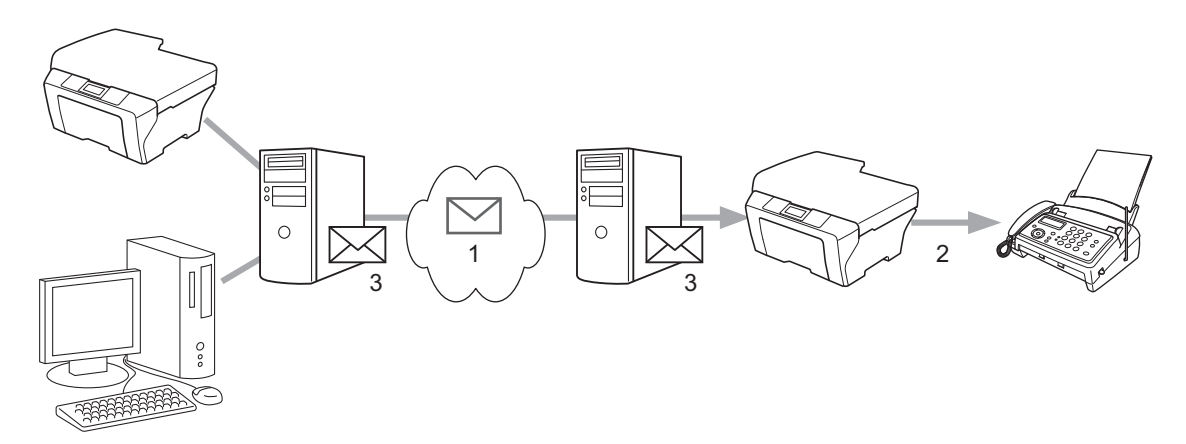

- **1 Интернет**
- **2 Телефонна линия**
- **3 Настройки на пощенски сървър**

### <span id="page-4-0"></span>**Важна информация относно интернет факс <sup>1</sup>**

Интернет факс комуникация на LAN система е по същество същата комуникация като тази чрез електронната поща; въпреки това, тя е различна от факс комуникацията, използваща стандартни телефонни линии. По-долу са изброени важни информационни моменти за използването на интернет факс:

- Фактори, като местонахождение на получателя, структура на LAN системата и колко натоварена е веригата (като тази на интернет), биха могли да доведат до това на системата да й е необходимо повече време за връщане на електронно писмо за грешка. (обикновено 20 сек. до 30 сек.).
- В случай на изпращане през интернет, поради ниското му ниво на сигурност, препоръчваме да използвате стандартна телефонна линия за изпращането на документи, съдържащи поверителна информация.
- Ако системата на електронната поща на получателя не е съвместима с MIME формата, не можете да изпращате документи на този получател. В зависимост от сървъра на получателя, може да има случаи, в които няма да бъде върнато съобщение за грешка.
- Ако размерът на данните под формата на изображения на документа е прекомерно голям, има вероятност изпращането да е неуспешно.
- Не можете да променяте шрифта или размера на символите на интернет писмото, което сте получили.

### <span id="page-5-0"></span>**Как се изпраща интернет факс**

Преди да използвате интернет факс, трябва да конфигурирате вашата Brother машина, така че тя да може да комуникира с вашата мрежа и пощенски сървър. Трябва да направите необходимото за конфигуриране на следните неща на вашето устройство. Можете да ги конфигурирате от контролния панел, Уеб-базирано управление, Дистанционна настройка или BRAdmin Professional 3. Ако не сте сигурни относно, което и да било от тези неща, моля, свържете се със системния си администратор.

- IP адрес (Ако вече използвате устройството си във вашата мрежа, IP адресът на устройството е конфигуриран правилно.)
- Имейл адрес
- Адрес на SMTP, РОР3 сървър/порт /Метод на удостоверяване
- потребителско име и парола на пощата

### <span id="page-5-1"></span>**Изпращане на интернет факс <sup>1</sup>**

### **Преди изпращане на интернет факс <sup>1</sup>**

За да изпратите интернет факс, можете да конфигурирате следните неща от контролния панел, Уеббазирано управление или Дистанционна настройка.

- Тема на факса (ако е необходимо)
- Лимит на размера (ако е необходимо)
- Уведомление (ако е необходимо) (За повече информация вижте *TX Писмо за [потвърждение](#page-11-1)* [на стр](#page-11-1). 9.)

### **Как се изпраща интернет факс <sup>1</sup>**

Интернет факс се изпраща по същия начин, както се изпраща нормален факс (За повече информация вижте *Изпращане на факс* в *Основно Ръководство за потребителя*). Ако вече сте програмирали адресите на получаващите интернет факс устройства като такива, чиито номера се набират с едно докосване или с бързо набиране, можете да изпратите Интернет факса като заредите документа в устройството. Ако искате да промените резолюцията, използвайте клавиша **Resolution (Резолюция)** на факса, за да настроите предпочитаната резолюция, изберете номер за бързо набиране или номер с едно докосване (За повече информация вижте *[Съхраняване](#page-13-2) на тонера и имейл адреси* на стр. 11.), натиснете **Mono Start (Черно-бяло Старт)** (Супер фино не се поддържа за интернет факс).

#### **Забележка**

• Ако желаете да въведете ръчно Интернет факс адреса, заредете документа в устройството и натиснете едновременно **Shift (Смяна)** и **1**, за да превключите в режим на набиране на "азбука". Въведете адреса и натиснете **Mono Start (Черно-бяло Старт)**.

За повече информация как се въвежда текст вижте *Основно Ръководство за потребителя*.

• Можете да регистрирате информацията за имейл адреса от Уеб-базирано управление или Дистанционна настройка.

След като документът е сканиран, той бива изпратен на интернет факс устройството на получателя автоматично, посредством вашия SMTP сървър. Можете да отмените изпращането като натиснете клавиша **Stop/Exit (Стоп/Излез)** по време на сканирането. След като изпращането приключи, устройството ще се върне в режим на изчакване.

### **Забележка**

Някои сървъри за електронна поща не позволяват изпращането на големи по размер електронни документи (системният администратор често поставя лимит на максималния размер на електронните писма). Когато тази функция е активирана, машината ще показва Няма памет, когато се опитвате да изпратите електронни документи с големина над 1 мегабайт. Документът няма да бъде изпратен и ще се принтира доклад за грешка. Документът, който изпращате трябва да бъде разделен на по-малки документи, които да бъдат приемливи за сървъра на електронната поща. (За ваша информация, документ от 42 страници на база ITU-T Test Chart #1 тестова таблица е с размер от приблизително 1 мегабайт.)

### <span id="page-6-0"></span>**Получаване на електронно писмо на адрес на електронна поща или интернет факс <sup>1</sup>**

### **Преди получаване на интернет факс <sup>1</sup>**

За да получите интернет факс, трябва да конфигурирате следните неща от контролния панел, Уеббазирано управление или Дистанционна настройка:

- Автоматично поискване (ако е необходимо)
- Честота на поискванията (ако е необходимо)
- Колонтитул (ако е необходим)
- Изтрийте съобщенията за грешки (ако е необходимо)
- Уведомление (ако е необходимо) (За повече информация вижте *TX Писмо за [потвърждение](#page-11-1)* [на стр](#page-11-1). 9.)

### **Как се получава интернет факс <sup>1</sup>**

Има 2 начина, по които вие можете да получите електронни съобщения на адреса на електронната си поща:

- POP3 получаване на равни времеви интервали
- **РОРЗ получаване (ръчно инициирано)**

Използвайки POP3 получаването, устройството получава от пощенски сървър данните. Това проверяване може да става на определени интервали (например, можете да конфигурирате устройството да проверява сървъра на електронната поща на интервали от 10 минути) или можете ръчно да проверявате сървъра с натискане на бутоните **Shift (Смяна)** + **Mono Start (Черно-бяло Старт)** или **Colour Start (Цветно Старт)**.

Ако вашият принтер започне да получава електронни данни, дисплеят ще отбележи тази дейност. Например, на LCD дисплея ще видите получаване, следвано от xx Имейл (и). Ако натискате бутоните **Shift (Смяна)** + **Mono Start (Черно-бяло Старт)** или **Colour Start (Цветно Старт)** за ръчно проверяване на сървъра на електронната поща за електронни данни и няма електронни документи, чакащи за печат, устройството ще покаже Няма мейл на LCD дисплея в продължение на две секунди.

### **Забележка**

- Ако в принтера ви няма хартия, при получаването на данни, получените данни ще бъдат запазени в паметта на устройството. Тези данни ще бъдат автоматично разпечатани, след като принтерът бъде отново зареден с хартия.
- Ако полученият електронен документ не е в обикновен текстов формат или прикаченият файл не е във формат TIFF-F, ще се отпечата следното съобщение за грешка: "НЕ СЕ ПОДДЪРЖА ФОРМАТА НА ПРИКРЕПЕНИЯ ФАЙЛ ИМЕ НА ФАЙЛА:XXXXXX.doc" Ако полученият електронен документ е прекалено голям, ще се отпечата следното съобщение за грешка: "E-MAIL ФАЙЛА Е МНОГО ГОЛЯМ". Ако функцията "Delete POP Receive Error Mail" е включена (по подразбиране), тогава електронното писмо, съдържащо грешка ще бъде изтрито от пощенския сървър.

### **Получаване на интернет факс на вашия компютър <sup>1</sup>**

Когато даден компютър получи интернет факс документ, документът е прикачен към електронното съобщението, което информира компютъра, че е получил документ от интернет факс. Това се съобщава в полето за тема на полученото електронно съобщение.

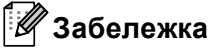

Ако компютърът, на който желаете да изпратите документ не работи с операционна система Windows<sup>®</sup> 2000/XP, Windows Server<sup>®</sup> 2003/2008 или Windows Vista<sup>®</sup> или Windows<sup>®</sup> 7, моля, информирайте собственика на компютъра, че трябва да инсталира софтуер, с който да може да преглежда TIFF-F файлове.

### <span id="page-8-0"></span>**Допълнителни опции на интернет факс <sup>1</sup>**

### <span id="page-8-3"></span><span id="page-8-1"></span>**Препращане на получени електронни и факс съобщения <sup>1</sup>**

Можете да препращате вече получени електронни или стандартни факс съобщения на друг адрес на електронна поща или към друго факс устройство. Получените съобщение могат да бъдат препращани посредством електронната поща на компютър или интернет факс. Те могат да бъдат препращани също и чрез стандартни телефонни линии, към друго устройство.

Настройката може да бъде активирана с помощта на уеб браузър или чрез контролния панел на машината. Стъпките за конфигуриране на препращането на факс могат да се намерят в *Ръководство за допълнителни функции*.

Моля, вижте *Ръководство за допълнителни функции*, за да проверите дали тази функция се поддържа.

### <span id="page-8-4"></span><span id="page-8-2"></span>**Препредаване <sup>1</sup>**

Тази функция позволява на Brother устройството да получава документ през интернет, а след това да го препредава на други факс машини, посредством конвенционални телефонни линии.

### **Преди пренасочване <sup>1</sup>**

За пренасочване трябва да конфигурирате следните неща от контролния панел, Уеб-базирано управление или Дистанционна настройка:

Пренасочване

Трябва да активирате пренасочването.

Домейн за пренасочване

Трябва да конфигурирате името на домейна на вашето устройство, което ще разпраща документа към обикновено факс устройство. Ако желаете да използвате вашата машина като препредаващо устройство, вие трябва да определите домейн името, което поверявате на машината или с други думи - тази част от името, след знака "@". Процедирайте с внимание при избиране на доверено домейн име, тъй като всеки потребител на доверения домейн ще може да изпраща препредаващи съобщения.

Може да регистрирате до 10 домейн имена.

Справка за пренасочване

### **Препредаване от машина <sup>1</sup>**

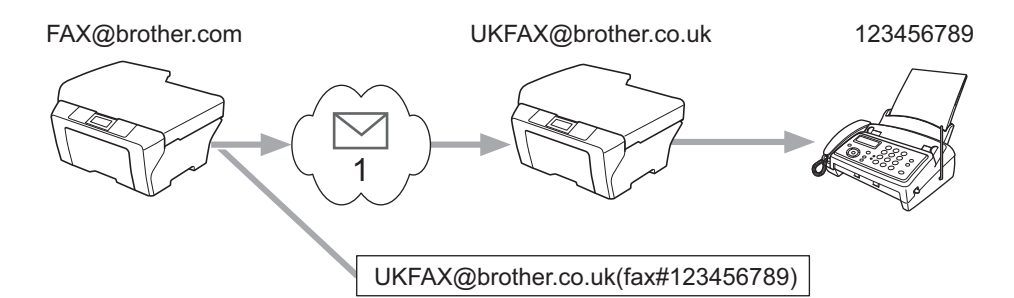

### **1 Интернет**

При този пример, вашата машина има имейл адрес под името FAX@brother.com; Вие желаете да изпратите документи от тази машина към друга в Англия с имейл адрес: UKFAX@brother.co.uk; тогава тази машина ще препрати документа на стандартно факс устройство, посредством конвенционална телефонна линия. Ако вашият имейл адрес е FAX@brother.com, вие трябва да конфигурирате доверено домейн име на brother.com на машината в Англия, която ще разпраща документа към обикновеното факс устройство. Ако не зададете информация за домейн името, тогава машината по средата (машината, която ще разпраща документа) няма да довери нито една интернет заявка, което тя получи от машината в домейна @brother.com.

След като довереното домейн име бъде зададено, можете да изпратите документа от вашето устройство [напр. FAX@brother.com] като въведете имейл адреса на устройството [напр. UKFAX@brother.co.uk], което ще препрати документа, следван от телефонния номер на факса, който ще получи документа. По-долу е посочен пример за това, как да въведете имейл адрес и телефонен номер.

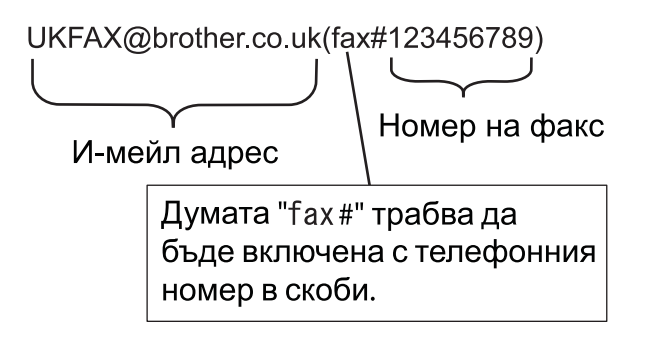

### **Изпращане до многобройни телефонни номера: <sup>1</sup>**

Ако желаете документът да бъде препредаден до повече от една стандартна факс машина, адресът може да бъде зададен, използвайки следния метод:

- a Задайте телефонния номер на първата факс машина UKFAX@brother.co.uk(fax#123).
- b Натиснете **OK**.
- Задайте телефонният номер на втората факс машина UKFAX@brother.co.uk(fax#456).

d Натиснете **Mono Start (Черно-бяло Старт)**.

### **Препредаване от компютър <sup>1</sup>**

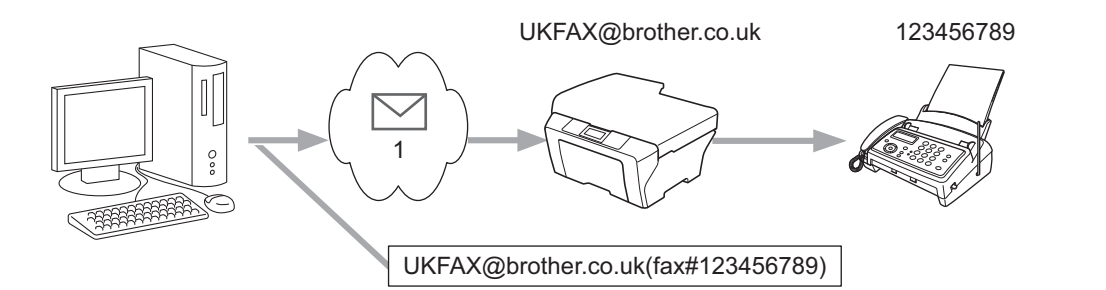

### **1 Интернет**

Можете също да изпратите електронно писмо от вашия компютър и той да бъде пренасочен към обикновено факс устройство. Начинът на въвеждане на телефонен номер на обикновеното факс устройство, което ще получи пренасоченото електронно писмо, е различен в зависимост от приложението за електронна поща, което използвате. По-долу са посочени някои примери на различни приложения на електронна поща:

Някои приложения за електронна поща не поддържат изпращане до няколко телефонни номера. Ако вашето приложение за електронна поща не поддържа няколко телефонни номера, ще можете да пренасочвате само към едно факс устройство при всяко изпращане.

Задайте адреса на препредаващата машина и телефонния номер на факса в "До" кутията, използвайки същия метод, като при изпращане от машина.

UKFAX@brother.co.uk(fax#123456789)

### **Забележка**

За Microsoft $^\circledR$  Outlook $^\circledR$  97 или по-високи версии, информацията за адреса трябва да бъде зададена в книжката с адреси, както следва:

Име: fax#123456789

Имейл адрес: UKFAX@brother.co.uk

### <span id="page-11-1"></span><span id="page-11-0"></span>**TX Писмо за потвърждение <sup>1</sup>**

Изпращането на писмото за потвърждение поддържа две отделни функции. Писмото за потвърждение за изпращане ви позволява да изисквате уведомяване от получаващата станция, че интернет факса или електронното писмо са получени и обработени. Писмото за потвърждение за получаване ви позволява да предадете справка по подразбиране към изпращащата станция, след успешното получаване и обработването на интернет факса или електронното писмо.

За да използвате тази функция, трябва да настроите опцията Уведомление измежду опциите Настр. поща RX и Настр. поща ТХ.

### **Настройка на Mail TX <sup>1</sup>**

Можете да настроите опцията Уведомление в опцията Настр. поща ТХ на Вкл. или Изкл.. Когато е включено на Вкл. се изпраща допълнително поле с информация с данните за изображението. Полето е с наименование "MDN".

#### MDN (Mail Disposition Notification):

Това поле изисква статуса на интернет факс/електронно съобщение, след доставка, посредством SMTP (Send Mail Transfer Protocol) транспортната система. След като съобщението достигне до получателя, тези данни се използват, когато машината или потребителят чете или разпечатва получените интернет факс или електронно писмо. Така например, ако дадено съобщение бъде отворено за четене или бъде разпечатано, получателя изпраща съобщение на първоначалното изпращащо устройство или потребител.

Получателят трябва да поддържа MDN полето, за да може да изпраща уведомяващи справки, в противен случай молбата ще бъде игнорирана.

### **Настройка на Mail RX <sup>1</sup>**

Тази опция има три възможни настройки - Вкл., MDN или Изкл..

### **Получаване на уведомление** "Вкл."

Когато е включено на "Вкл.", на подателя се връща фиксирано съобщение за успешно приемане и обработване на съобщението. Тези фиксирани съобщение зависят от операцията, пожелана от подателя.

Съобщението на доклада се състои от:

УСПЕШНО : Получено От <адрес на електронна поща>

#### **Получаване на уведомление** "MDN"

Когато е включено на "MDN", на подателя се връща справка, описана по-горе, ако повикващата станция е изпратила полето "MDN", с искане на потвърждение.

### **Получаване на уведомление** "Изкл."

"Off" изключва всички форми на получаване на уведомление Изкл., на подателя не се връща съобщение, без оглед на заявката.

### **Забележка**

За да получавате TX писмо за потвърждение нормално, трябва да конфигурирате следните настройки.

- Подател
	- Включете Уведомление в Настройка на Mail TX.
	- Превключете Колонтитул в Настройка на Mail RX на Всички или Тема+От+До.
- Получател
	- Включете Уведомление в Настройка на Mail RX.

### <span id="page-12-0"></span>**Електронно писмо за грешка <sup>1</sup>**

Ако има грешка при доставката на електронното писмо, по време на изпращането на интернет факс, сървърът на електронната поща ще изпрати съобщение за грешка на машината и това съобщение за грешка ще бъде отпечатано. Ако имa грешка по време на получаването на конкретно електронно писмо се отпечатва съобщение за грешка (Например: "Съобщението се изпраща на машината, която не е била в TIFF-F формат").

За да получавате съобщения за грешки нормално, трябва да превключите Колонтитул в Настройка на Mail RX на Всички или Тема+От+До.

**2**

<span id="page-13-2"></span><span id="page-13-0"></span> $C$ ъхраняване на тонера и имейл адреси

Можете да следвате инструкциите в *Основно Ръководство за потребителя* и *Ръководство за допълнителни функции* за това как да използвате устройството си като факс, след като инсталирате софтуера за интернет факс. В настоящата глава са обяснени операции, които се отнасят само за устройство, което може да работи с интернет факс.

### <span id="page-13-1"></span>**Използване на функциите за набиране с едно докосване или за бързо набиране <sup>2</sup>**

Можете да настроите вашия апарат да осъществява следните видове лесно набиране: Набиране с едно натискане, Бързо набиране и Групи за разпращане на факсове и I-факсове. Можете също да определите и резолюцията по подразбиране за всеки номер за набиране с едно натискане и номер за бързо набиране. Когато набирате номер за бързо избиране, на дисплея ще се покаже името, ако сте го запаметили, или номерът. Профил на сканиране също може да бъде запаметен заедно с номера на факса или имейл адреса.

Ако имате прекъсване в електрозахранването, номерата за бързо избиране, съхранени в паметта, няма да се загубят.

Профил на сканиране представлява разделителна способност и други настройки на сканиране, които избирате, когато запаметявате номер.

### <span id="page-14-0"></span>**Опции са запаметяване на номера с едно натискане и бързо набиране <sup>2</sup>**

В таблицата по-долу са показани настройките, които са на разположение за всеки номер с едно натискане или бързо набиране. Когато запаметявате номер или имейл адрес, LCD дисплеят ви указва да изберете опция от показаните в следните стъпки.

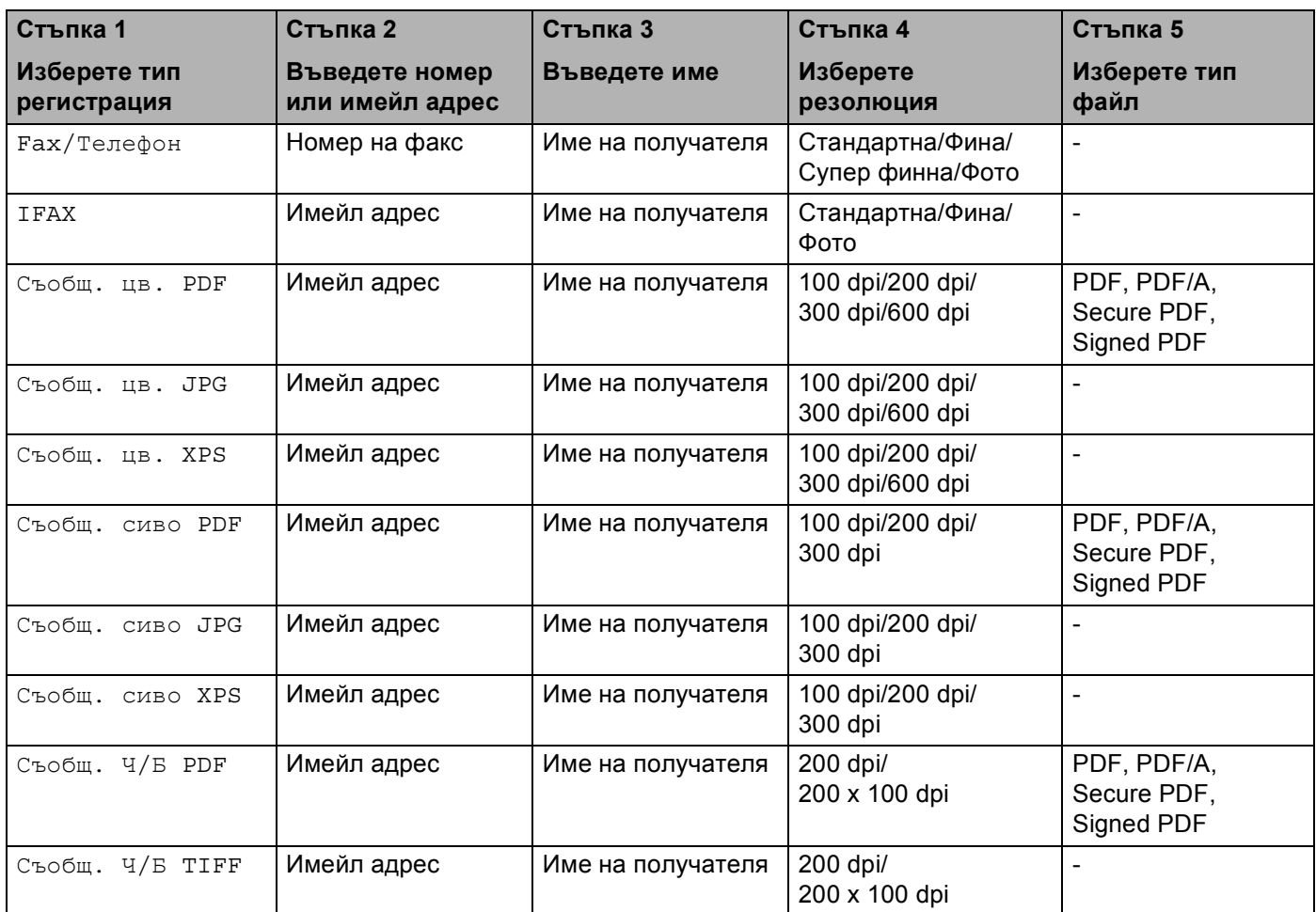

### **Забележка**

- Ако изберете Signed PDF, трябва да инсталирате, а след това да конфигурирате сертификат на вашето устройство с помощта на Уеб-базирано управление. Изберете **Configure Signed PDF Settings** (Конфигурирайте настройките на подписан PDF документ) от **Administrator Settings** (Настройки на администратора) в Уеб-базирано управление. Как се инсталира сертификат прочетете в *Ръководство за мрежовия потребител*.
- Signed PDF спомага за предотвратяването на умишлено променяне на данните и олицетворяване на автора чрез включване на цифров сертификат в документа.
- PDF/A е формат на файла PDF, предназначен за дългосрочно архивиране. Този формат съдържа всичката необходима информация за възпроизвеждане на документа след дългосрочно съхранение.

### <span id="page-15-0"></span>**Съхраняване на номера за набиране с едно натискане <sup>2</sup>**

Вашият апарат има 8 клавиша с едно натискане, където можете да съхраните 16 факс или телефонни номера или имейл адреси за автоматично набиране. За да наберете номерата от 9 до 16, задръжте **Shift (Смяна)**, докато натискате клавиша с едно натискане.

**1)** Натиснете клавиша с едно натискане там, където искате да съхраните номера или имейл адреса. Ако не е съхранен номер или имейл адрес, дисплеят ще показва Регистрация?. Натиснете **1**, за да изберете Да.

<span id="page-15-1"></span>2) Натиснете ▲ или ▼, за да изберете Fax/Телефон, IFAX, Съобщ. цв. PDF, Съобщ. цв. JPG, Съобщ. цв. XPS, Съобщ. сиво PDF, Съобщ. сиво JPG, Съобщ. сиво XPS, Съобщ. Ч/Б PDF или Съобщ. Ч/Б TIFF. Натиснете **OK**.

 $\overline{3}$ ) Въведете телефонния номер или номера на факса (до 20 знака) или имейл адреса (до 60 знака за всеки).

Натиснете **OK**.

### **Забележка**

Ако сте избрали Тип регистрация на имейл в стъпка @ и запазите имейл адреса, можете да използвате имейл адреса само в режим на сканиране. Ако сте избрали Тип регистрация на IFAX в стъпка  $\bullet$  $\bullet$  $\bullet$  и запазите имейл адреса, можете да използвате имейл адреса само в режим Факс.

4 Направете едно от следните неща:

- Въведете името с помощта на цифровата клавиатура (до 15 знака). Натиснете **OK**.
- Натиснете **ОК**, за да съхраните имейл адреса без име.

**2**

**6** Направете едно от следните неща:

- Ако искате да запазите резолюция на факс/сканиране заедно с номер или имейл адрес, преминете на съответната стъпка, както е показано на средната таблица:
- Ако не искате да променяте резолюцията по подразбиране, натиснете **OK**, след което преминете на стъпка **<sup>2</sup>**.

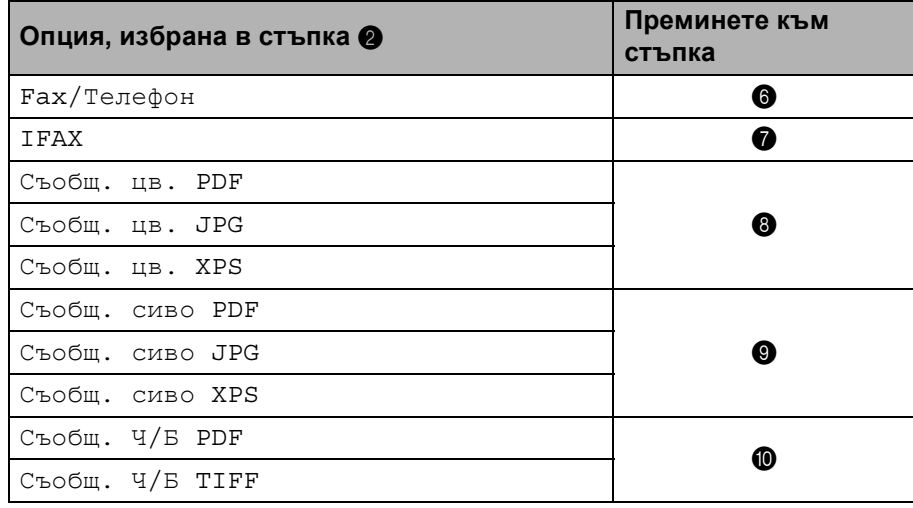

### **Забележка**

Когато извършвате разпращане и сте съхранили профила на сканиране заедно с номера или имейл адреса, профилът на сканиране на номера за набиране с един бутон, номера за бързо набиране или номера на групата, който сте избрали първо, ще се приложи при разпращането.

<span id="page-16-0"></span> $6$ ) Натиснете  $\blacktriangle$  или  $\blacktriangledown$ , за да изберете Рез.:Стандартно, Рез.:Фино, Рез.:Супер фино или Рез.:Снимка.

Натиснете ОК и отидете на <sup>2</sup>.

- <span id="page-16-1"></span> $\overline{z}$ ) Натиснете  $\blacktriangle$  или  $\blacktriangledown$ , за да изберете Рез.:Стандартно, Рез.:Фино или Рез.:Снимка. Натиснете **ОК**, след което отидете на стъпка **@**.
- <span id="page-16-2"></span> $\,$  В) Натиснете ▲ или V, за да изберете Резол. 100dpi, Резол. 200dpi, Резол. 300dpi или Резол. 600dpi. Натиснете **OK**.
	- $\blacksquare$  $\blacksquare$  $\blacksquare$  Ако сте избрали  $C$ ъобщ. цв. РDF преминете към  $\blacksquare$ .
	- **Ако сте избрали** Съобщ. цв. JPG или Съобщ. цв. XPS преминете към  $\mathbf{\Phi}$ .
- <span id="page-16-3"></span> $\Theta$  Натиснете ▲ или ▼, за да изберете Резол.  $100$ dpi, Резол. 200dpi или Резол. 300dpi. Натиснете **OK**.
	- $\blacksquare$  $\blacksquare$  $\blacksquare$  Ако сте избрали Съобщ. сиво PDF преминете към  $\spadesuit$ .
	- $\blacksquare$  $\blacksquare$  $\blacksquare$  Ако сте избрали Съобщ. сиво JPG или Съобщ. сиво XPS преминете към  $\spadesuit$ .

<span id="page-17-2"></span><span id="page-17-1"></span>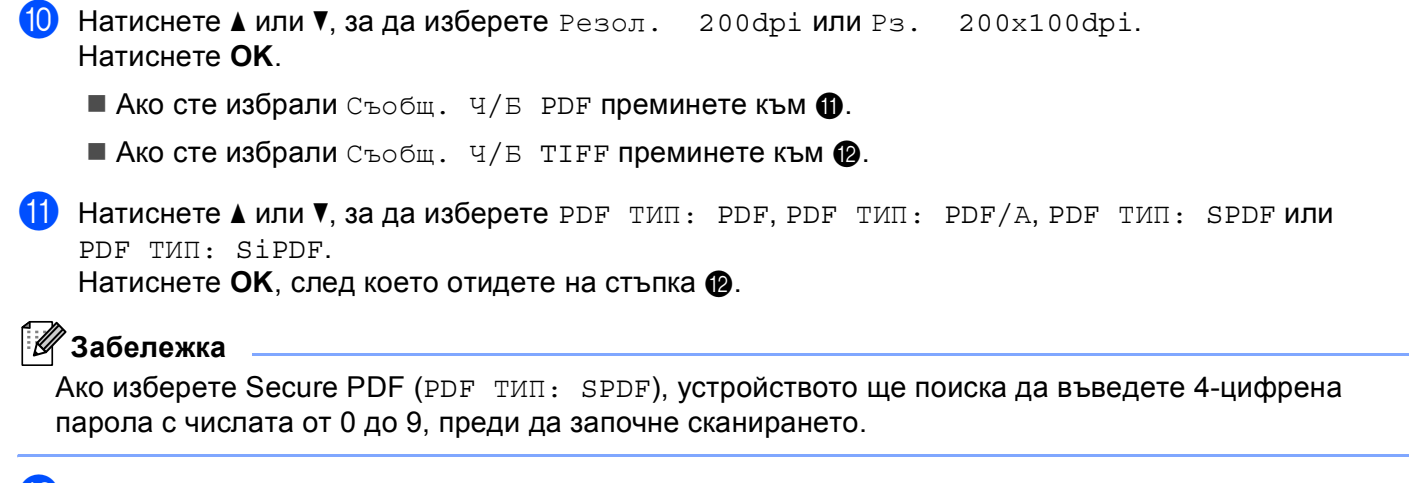

<span id="page-17-0"></span>l Натиснете **Stop/Exit (Стоп/Излез)**.

### <span id="page-18-0"></span>**Съхраняване на номера за бързо набиране <sup>2</sup>**

Можете да съхранявате често използваните от вас номера или имейл адреси, като номера за бързо набиране, така че при набиране ще трябва да натискате само няколко клавиша (a **Speed Dial (Бързо набиране)**, трицифрения номер и **Mono Start (Черно-бяло Старт)** или **Colour Start (Цветно Старт)**). Апаратът може да съхранява 300 номера за бързо набиране (001-300).

a Натиснете <sup>a</sup> **Speed Dial (Бързо набиране)** <sup>и</sup> въведете трицифрен номер на местоположение на номерата за бързо набиране (001-300). Ако там не е съхранен номер или имейл адрес, дисплеят ще показва Регистрация? Натиснете **1**, за да изберете Да.

- <span id="page-18-1"></span>2) Натиснете ▲ или ▼, за да изберете Fax/Телефон, IFAX, Съобщ. цв. PDF, Съобщ. цв. JPG, Съобщ. цв. XPS, Съобщ. сиво PDF, Съобщ. сиво JPG, Съобщ. сиво XPS, Съобщ. Ч/Б PDF или Съобщ. Ч/Б TIFF. Натиснете **OK**.
- $3$  Въведете телефонния номер или номера на факса (до 20 знака) или имейл адреса (до 60 знака за всеки).

Натиснете **OK**.

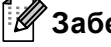

### **Забележка**

Ако сте избрали Тип регистрация на имейл в стъпка  $\bullet$  $\bullet$  $\bullet$  и запазите имейл адреса, можете да използвате имейл адреса само в режим на сканиране. Ако сте избрали Тип регистрация на IFAX в стъпка  $\bullet$  $\bullet$  $\bullet$  и запазите имейл адреса, можете да използвате имейл адреса само в режим Факс.

4 Направете едно от следните неща:

- Въведете името с помощта на цифровата клавиатура (до 15 знака).
	- Натиснете **OK**.
- Натиснете **OK**, за да съхраните имейл адреса без име.

**6** Направете едно от следните неща:

- Ако искате да запазите резолюция на факс/сканиране заедно с номер или имейл адрес, преминете на съответната стъпка, както е показано на средната таблица:
- Ако не искате да променяте резолюцията по подразбиране, натиснете **OK**, след което преминете на стъпка **<sup>2</sup>**.

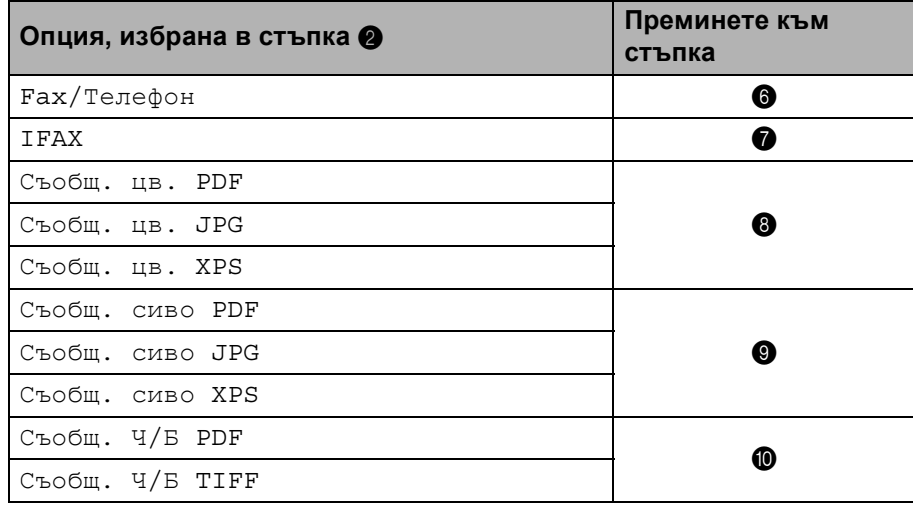

### **Забележка**

Когато извършвате разпращане и сте съхранили профила на сканиране заедно с номера или имейл адреса, профилът на сканиране на номера за набиране с един бутон, номера за бързо набиране или номера на групата, който сте избрали *първо*, ще се приложи при разпращането.

<span id="page-19-0"></span> $6$ ) Натиснете  $\blacktriangle$  или  $\blacktriangledown$ , за да изберете Рез.:Стандартно, Рез.:Фино, Рез.:Супер фино или Рез.:Снимка.

Натиснете ОК и отидете на <sup>2</sup>.

- <span id="page-19-1"></span> $\overline{z}$ ) Натиснете  $\blacktriangle$  или  $\blacktriangledown$ , за да изберете Рез.:Стандартно, Рез.:Фино или Рез.:Снимка. Натиснете **ОК**, след което отидете на стъпка **@**.
- <span id="page-19-2"></span> $\,$  В) Натиснете ▲ или V, за да изберете Резол. 100dpi, Резол. 200dpi, Резол. 300dpi или Резол. 600dpi. Натиснете **OK**.
	- $\blacksquare$  $\blacksquare$  $\blacksquare$  Ако сте избрали  $C$ ъобщ. цв. РDF преминете към  $\blacksquare$ .
	- **Ако сте избрали** Съобщ. цв. JPG или Съобщ. цв. XPS преминете към  $\mathbf{\Phi}$ .
- <span id="page-19-3"></span> $\Theta$  Натиснете ▲ или ▼, за да изберете Резол.  $100$ dpi, Резол. 200dpi или Резол. 300dpi. Натиснете **OK**.
	- $\blacksquare$  $\blacksquare$  $\blacksquare$  Ако сте избрали Съобщ. сиво PDF преминете към  $\spadesuit$ .
	- $\blacksquare$  $\blacksquare$  $\blacksquare$  Ако сте избрали Съобщ. сиво JPG или Съобщ. сиво XPS преминете към  $\spadesuit$ .

<span id="page-20-2"></span><span id="page-20-1"></span>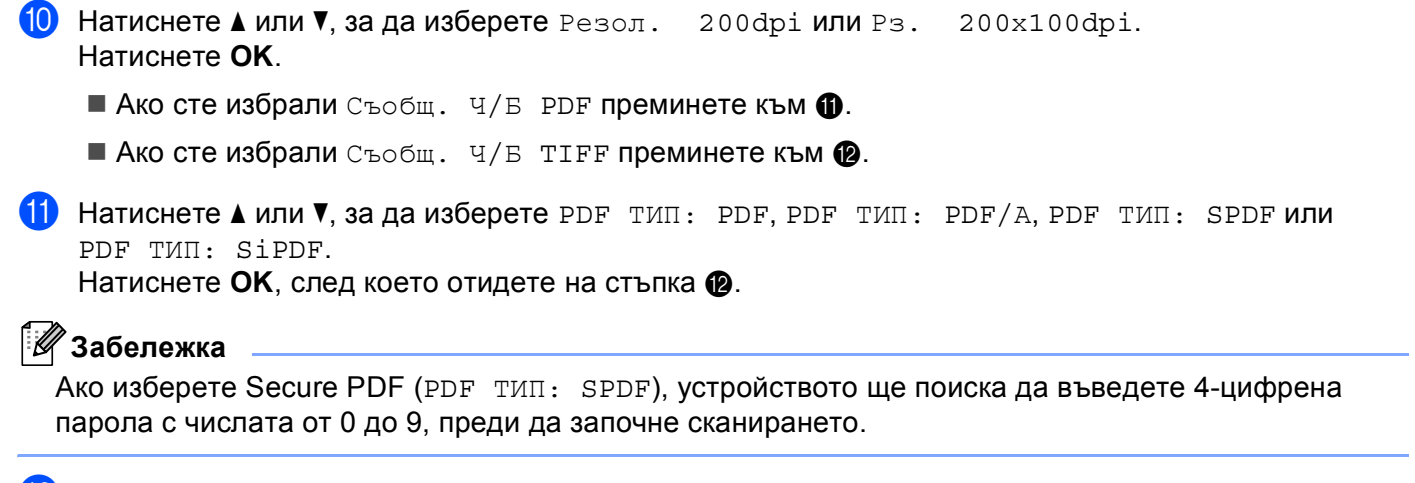

<span id="page-20-0"></span>l Натиснете **Stop/Exit (Стоп/Излез)**.

### <span id="page-21-0"></span>**Промяна или изтриване на номера за набиране с едно натискане и бързо набиране <sup>2</sup>**

Можете да промените или изтриете номер за набиране с едно натискане или номер за бързо набиране, който вече е съхранен. LCD дисплеят ще покаже името, номера, или имейл адреса, и ако номерът има планирана заявка, например, отложен факс или номер за препращане на факс, той ще покаже съобщение.

В Направете едно от следните неща:

 За да промените или изтриете съхранен номер за набиране с едно натискане, натиснете **Menu (Меню)**, **2**, **3**, **1**.

Натиснете клавиша за набиране на номера с едно натискане, който желаете да промените.

 За да промените или изтриете съхранен номер за бързо набиране, натиснете **Menu (Меню)**, **2**, **3**, **2**.

Въведете номера за бързо набиране, който искате да промените, след което натиснете **OK**.

- 2) Направете едно от следните неща:
	- $\blacksquare$  За да промените съхранени данни, натиснете 1. Преминете към  $\spadesuit$  $\spadesuit$  $\spadesuit$ .
	- За да изтриете съхранените данни, натиснете 2 и преминете към стъпка <sup>©</sup>.
- <span id="page-21-2"></span>**3** За да изтриете съхранените данни, натиснете 1 и преминете към стъпка **®**.
- <span id="page-21-1"></span> $\overline{4}$ ) Натиснете  $\overline{\phantom{a}}$ или  $\overline{\phantom{a}}$ , за да изберете Fax/Телефон, IFAX, Съобщ. цв. PDF, Съобщ. цв. JPG, Съобщ. цв. XPS, Съобщ. сиво PDF, Съобщ. сиво JPG, Съобщ. сиво XPS, Съобщ. Ч/Б PDF или Съобщ. Ч/Б TIFF. Натиснете **OK**.
- **(5) Променете името, номера или имейл адреса, като следвате инструкцията. Когато приключите** редактирането, натиснете **OK**.
	- $\blacksquare$  За да редактирате съхранено име, номер или имейл адрес, натиснете  $\blacktriangleleft$  или  $\blacktriangleright$ , за да поставите курсора под знака, който искате да промените, и натиснете **Clear (Изчисти)**. След това въведете правилния знак.

**6** Направете едно от следните неща:

- Ако искате да запазите резолюция на факс/сканиране заедно с номер или имейл адрес, преминете на следващата стъпка, както е показано на средната таблица:
- Ако не искате да променяте резолюцията по подразбиране, натиснете **OK**, след което преминете на стъпка **®**.

**2**

Съхраняване на тонера и имейл адреси

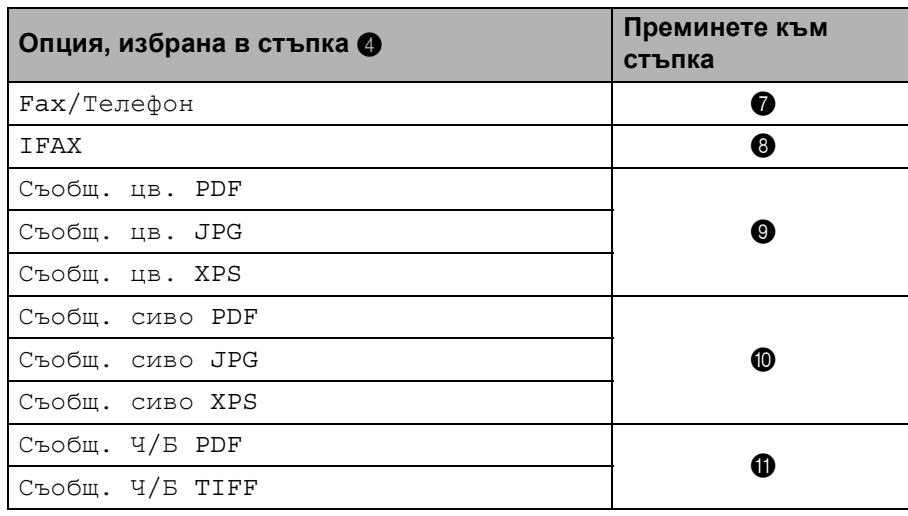

<span id="page-22-1"></span> $\blacksquare$  Натиснете  $\blacktriangle$  или  $\blacktriangledown$ , за да изберете Рез.:Стандартно, Рез.:Фино, Рез.:Супер фино или Рез.:Снимка.

Натиснете ОК и отидете на **®**.

- <span id="page-22-2"></span> $\bf{8}$  Натиснете ▲ или ▼, за да изберете Рез.:Стандартно, Рез.:Фино или Рез.:Снимка. Натиснете **ОК**, след което отидете на стъпка **®**.
- <span id="page-22-3"></span> $\bullet$  Натиснете ▲ или ▼, за да изберете Резол.  $100$ dpi, Резол.  $200$ dpi, Резол.  $300$ dpi или Резол. 600dpi. Натиснете **OK**.

- Ако сте избрали  $C$ ъобщ. цв. PDF преминете към  $\mathbf{\Phi}$ .
- **Ако сте избрали Съобщ. цв. JPG или Съобщ. цв. XPS преминете към**  $\circledR$ **.**
- <span id="page-22-4"></span> $\Box$  Натиснете  $\blacktriangle$  или  $\blacktriangledown$ , за да изберете Резол. 100dpi, Резол. 200dpi или Резол. 300dpi. Натиснете **OK**.
	- $\blacksquare$  $\blacksquare$  $\blacksquare$  Ако сте избрали Съобщ. сиво PDF преминете към  $\blacksquare$ .
	- $\blacksquare$  Ако сте избрали Съобщ. сиво JPG или Съобщ. сиво XPS преминете към  $\spadesuit$ .
- <span id="page-22-5"></span> $\blacksquare$  Натиснете  $\blacktriangle$  или  $\blacktriangledown$ , за да изберете Резол. 200dpi или Рз. 200х100dpi. Натиснете **OK**.
	- Ако сте избрали  $C$ ъобщ. Ч/Б PDF преминете към  $\circledR$  $\circledR$  $\circledR$ .
	- Ако сте избрали  $C$ ъобщ. Ч/Б ТІFF преминете към  $\circledR$ .
- <span id="page-22-6"></span>**12** Натиснете  $\blacktriangle$  или  $\blacktriangledown$ , за да изберете PDF тип: PDF, PDF тип: PDF/A, PDF тип: SPDF или PDF ТИП: SiPDF.

Натиснете **ОК**, след което отидете на стъпка **®**.

### **Забележка**

Ако изберете Secure PDF (PDF ТИП: SPDF), устройството ще поиска да въведете 4-цифрена парола с числата от 0 до 9, преди да започне сканирането.

<span id="page-22-0"></span>m Натиснете **Stop/Exit (Стоп/Излез)**.

### <span id="page-23-0"></span>**Още начини за съхраняване на номера <sup>2</sup>**

### <span id="page-23-1"></span>**Създаване на групи за разпращане <sup>2</sup>**

Ако искате често да изпращате едно и също съобщение на много факс номера или имейл адреси, можете да създадете група.

Групите се съхраняват чрез клавиша с едно натискане или номера за скоростно набиране. Всяка група използва клавиш с едно натискане или местоположение за бързо набиране. След това ще можете да изпращате факс съобщението до всички номера, съхранени в групата само чрез клавиша с едно натискане или въвеждане на номер за скоростно набиране и след това чрез натискане на **Mono Start (Черно-бяло Старт)**.

Преди да можете да добавите номера към групата, ще трябва да ги съхраните като номер за набиране с едно натискане или за скоростно набиране. Можете да имате до 20 малки групи или да присвоите до 315 номера на една голяма група.

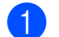

a Натиснете **Menu (Меню)**, **2**, **3**, **3**.

- b Изберете местоположението за съхраняване на група за номер за набиране <sup>с</sup> един бутон или номер за бързо набиране.
	- Натиснете клавиша с едно натискане.
	- Натиснете **A Speed Dial (Бързо набиране)**, а след това въведете трицифреното местоположение на номерата за бързо набиране.

Натиснете **OK**.

 $3$ ) Използвайте цифровата клавиатура, за да въведете номера на групата (01 до 20). Натиснете **OK**.

<span id="page-23-2"></span>4) Натиснете  $\blacktriangle$  или  $\blacktriangledown$ , за да изберете Fax/IFAX, Съобщ. цв. PDF, Съобщ. цв. JPG, Съобщ. цв. XPS, Съобщ. сиво PDF, Съобщ. сиво JPG, Съобщ. сиво XPS, Съобщ. Ч/Б PDF или Съобщ. Ч/Б TIFF. Натиснете **OK**.

### **Забележка**

Не можете да поставите Fax/IFAX и Тип регистрация на имейл в една група.

 $5$ ) За да добавите номера за набиране с едно натискане или номера за скоростно набиране, следвайте инструкциите по-долу:

- За номера за набиране с едно натискане, натискайте клавишите с едно натискане един след друг.
- За номера за бързо набиране, натиснете ▲ Speed Dial (Бързо набиране), а след това въведете трицифреното местоположение на номерата за бързо набиране.

На дисплея ще се изобразят избраните от вас номера за набиране с едно натискане с  $*$  и номера за скоростно набиране с # (например, \*006, #009).

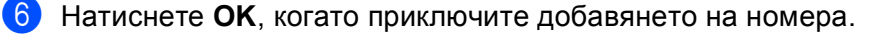

- **7** Направете едно от следните неща:
	- Въведете името с помощта на цифровата клавиатура (до 15 знака). (За информация как се въвежда текст, вижте *Основно Ръководство за потребителя*.)
		- Натиснете **OK**.
	- Натиснете **OK**, за да запишете групата без име.
- 8) Настройте резолюцията заедно с групата по следващата стъпка, както е показано в следната таблица.

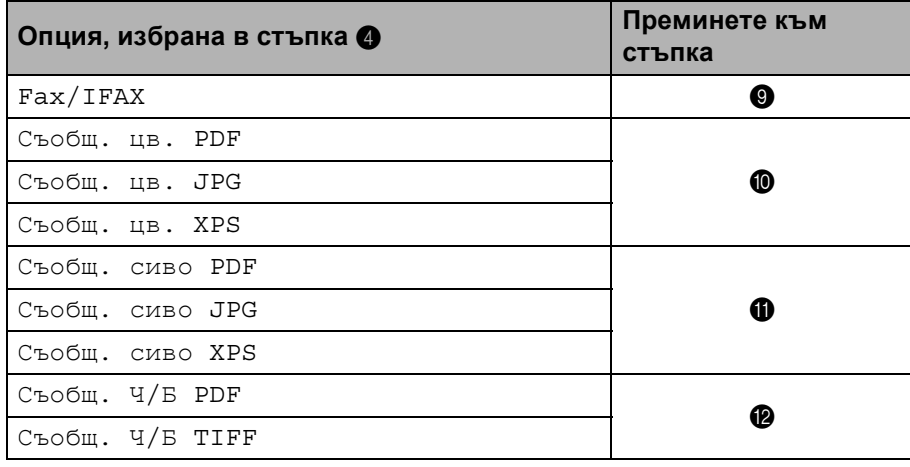

<span id="page-24-0"></span> $\overline{9}$  Натиснете  $\blacktriangle$  или  $\blacktriangledown$ , за да изберете Рез.:Стандартно, Рез.:Фино, Рез.:Супер фино или Рез.:Снимка.

Натиснете ОК, след което отидете на стъпка <sup>1</sup>.

### **Забележка**

Ако сте добавили номера за набиране с едно натискане или номера за скоростно набиране на Тип регистрация на IFAX, не можете да изберете Рез.:Супер фино.

<span id="page-24-1"></span> $\ket{0}$  Натиснете  $\blacktriangle$  или  $\blacktriangledown$ , за да изберете Резол. 100dpi, Резол. 200dpi, Резол. 300dpi или Резол. 600dpi.

Натиснете **OK**.

- Ако сте избрали  $C$ ъобщ. цв. PDF преминете към  $\circledR$ .
- $\blacksquare$  Ако сте избрали Съобщ. цв. JPG или Съобщ. цв. XPS преминете към  $\spadesuit$ .
- <span id="page-24-2"></span> $\blacksquare$  **Натиснете**  $\blacktriangle$  **или V, за да изберете** Резол. 100dpi, Резол. 200dpi **или** Резол. 300dpi. Натиснете **OK**.
	- Ако сте избрали Съобщ. сиво PDF преминете към  $\circledR$ .
	- $\blacksquare$  Ако сте избрали Съобщ. сиво JPG или Съобщ. сиво XPS преминете към  $\spadesuit$ .

<span id="page-25-2"></span><span id="page-25-0"></span>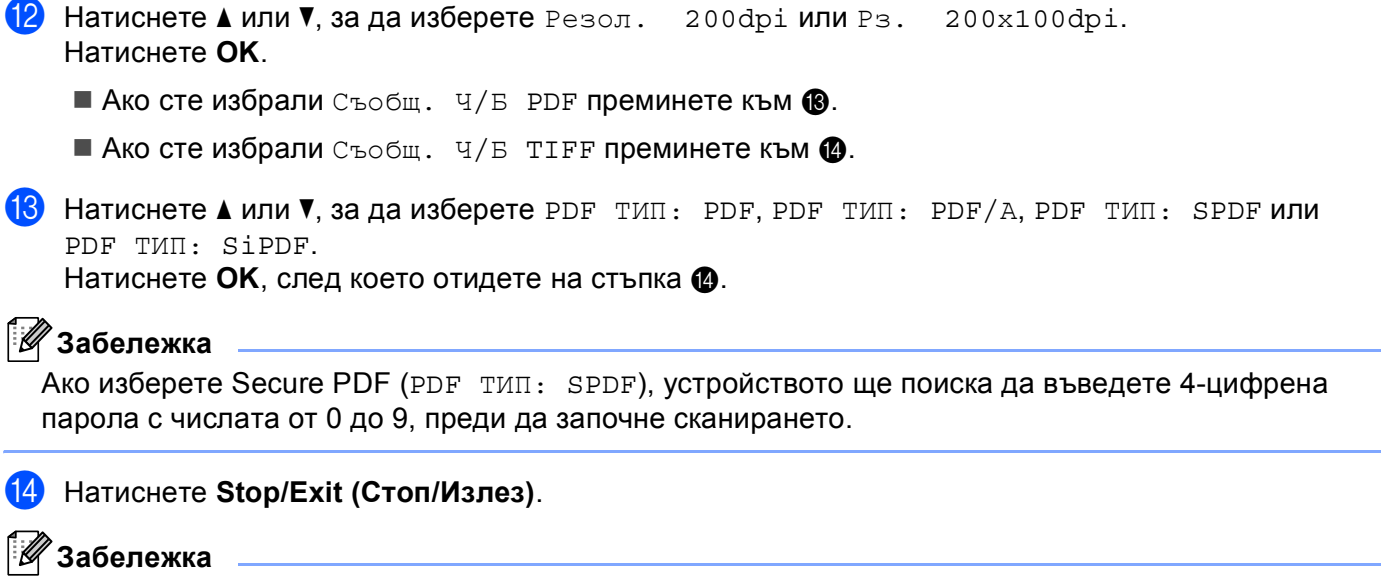

<span id="page-25-1"></span>Разпращането на факса е само за черно-бял факс.

### <span id="page-26-0"></span>**Разпращане (само черно-бяло) <sup>2</sup>**

Предаването позволява да изпратите едно и също факс съобщение до повече от един номер на факс или имейл адрес. Можете да включите групи, набиране с едно натискане, бързо набиране и до 50 ръчно набрани номера в едно и също разпращане.

Можете да разпращате до 366 различни номера или имейл адреси. Това зависи от броя групи, кодове за достъп или номера на кредитни карти, които сте съхранили, и от броя отложени или съхранени в паметта факсове.

### **Преди да започнете разпращането <sup>2</sup>**

Номерата с едно натискане и скоростно набиране трябва да се съхранят в паметта на устройството, преди да се използват за разпращане.

Номерата на група трябва да се съхранят в паметта на устройството, преди да се използват за разпращане. Номерата на група включват много номера с едно натискане и скоростно набиране за полесно набиране.

### **Как се разпраща факс**

**Забележка**

Използвайте b **Search (Търсене)** за по-лесно избиране на номера.

- **1** Уверете се, че сте в режим факс  $\boxed{=}$ .
- Заредете документа.
- <span id="page-26-1"></span>З Въведете номер.

Натиснете **OK**.

Можете също така да използвате номер с едно набиране, номер за скоростно набиране, номер на група или ръчно въведен от клавиатурата за набиране номер. (За информация как се въвежда текст, вижте *Основно Ръководство за потребителя*.)

 $\left(4\right)$  Повтаряйте стъпка  $\bullet$ , докато въведете всички номера на факсове или имейл адреси, на които искате да разпратите документа.

### **6** Натиснете Mono Start (Черно-бяло Старт).

След приключване на разпращането, устройството ще разпечата доклад за разпространение, за да ви уведоми за резултатите.

### **Забележка**

Профилът на сканиране на номера за набиране с един бутон, номера за скоростно набиране или номера на групата, който сте избрали първо, ще се приложи при разпращането.

**3**

## <span id="page-27-0"></span>**Настройка на контролния панел <sup>3</sup>**

### <span id="page-27-1"></span>**Меню Имейл/IFAX <sup>3</sup>**

Селекциите на менюто Е-поща/IFAX на контролния панел Ви позволяват да настройвате машината Brother за Вашата мрежова конфигурация. (За повече информация как се използва контролния панел, вижте *Основно Ръководство за потребителя*.) Натиснете **Menu (Меню)**, а след това натиснете a или  $\blacktriangledown$ , за да изберете <code>Mpexa</code>. Натиснете  $\blacktriangle$  или  $\blacktriangledown$ , за да изберете <code>E-поща/IFAX</code>. Продължете с раздела на менюто, който желаете да конфигурирате. (За допълнителна информация за менюто прочетете *Таблица на функциите и фабричните настройки по [подразбиране](#page-37-1)* на стр. 35.)

Преди да пристъпите към изпращане или получаване на интернет факсове, трябва да конфигурирате вашата Brother машина, така че тя да може да комуникира с вашата мрежа и пощенски сървър. Трябва да осигурите следното: правилно конфигуриран IP адрес за вашата машина, адрес на електронна поща за вашата машина, IP адреса на пощенския(-те) сървър(и), потребителското име и паролата на пощата за вашата Brother машина. Ако не сте сигурни за някое от тези неща, свържете се със системния си администратор.

Подробности как се конфигурира IP адреса на вашето устройство вижте в *Ръководство за мрежовия потребител*.

Ако вече сте конфигурирали вашето устройство за комуникиране с вашата мрежа, конфигурирайте елементите за избор от менюто Е-поща/IFAX.

### <span id="page-27-2"></span>**Имейл / IFAX <sup>3</sup>**

Това меню има пет селекции: Пощенски адрес, Настр. сървър, Настр. поща RX,

Настр. поща ТХ и Предав. Настр.. Тъй като тази секция изисква да въведете множество текстови знаци, може да откриете, че е по-удобно да използвате уеб базирано управление и вашия любим браузър, за да конфигурирате тези настройки. Тези настройки трябва да се конфигурират, за да работи функцията IFAX. (За повече информация относно интернет факс, вижте *[Интернет](#page-3-2) факс* [на стр](#page-3-2). 1.)

Можете също да получите достъп до символа, който желаете, посредством неколкократно натискане на съответният цифров клавиш, използвайки контролния панел на машината. (За въвеждане на текст вижте *Основно Ръководство за потребителя*.)

### **Пощенски адрес <sup>3</sup>**

Можете да настроите електронния адрес на Вашето устройство.

### **Настройване на сървър <sup>3</sup>**

### **SMTP**

SMTP сървър

Това поле показва името на възела или IP адреса на SMPT сървъра на електронната поща (сървърът на изходящите електронни писма) на вашата мрежа.

(Напр., "mailhost.brothermail.net" или "192.000.000.001")

### ■ SMTP порт

Това поле показва номера на SMTP порта (за изходящи електронни писма) на вашата мрежа.

Удост. за SMTP

Можете да зададете метода за сигурност за известяване по електронната поща. (Подробности за методите за сигурност при известяването по имейл прочетете в *Ръководство за мрежовия потребител*.)

SMTP SSL/TLS

Можете да изберете метода на шифроване между устройството и SMTP сървъра.

Проверете Серт.

Можете да активирате или деактивирате използването на сертификата за защита между устройството и SMTP сървъра.

**Забележка**

За повече информация относно сигурността на сертификата вижте *Дефиниции на бележките* в *Ръководство за мрежовия потребител*.

### **POP3**

POP3 сървър

Това поле показва името на възела или IP адреса на POP3 сървъра (сървърът на входящите електронни писма), използван от устройството Brother. Този адрес е необходим за интернет факс функциите, за да функционират правилно.

(Напр., "mailhost.brothermail.net" или "192.000.000.001")

POP3 порт

Това поле показва номера на POP3 порта (за входящи електронни писма) на устройството Brother.

Име на пощенската кутия

Можете да зададете име на пощенска кутия на РОР3 сървъра, където да се извеждат интернет заданията за печат.

Парола на пощенската кутия

Можете да зададете парола на пощенска кутия на РОР3 сървъра, където да се извеждат интернет заданията за печат.

### **Забележка**

За да настроите без парола, въведете един интервал.

POP3 SSL/TLS

Можете да изберете метода на шифроване между устройството и POP3 сървъра.

Проверете Серт.

Можете да активирате или деактивирате използването на сертификата за защита между устройството и POP3 сървъра.

### **Забележка**

За повече информация относно сигурността на сертификата вижте *Дефиниции на бележките* в *Ръководство за мрежовия потребител*.

### ■ APOP

Можете да активирате или деактивирате АРОР (Authenticated Post Office Protocol).

### **Настройка на Mail RX <sup>3</sup>**

#### **Автоматично поискване**

Когато е в режим Вкл., машината автоматично проверява РОР3 сървъра за нови съобщения.

#### **Честота на поискванията**

Настройте интервала за проверяване за нови съобщения на POP3 сървъра (по подразбиране е 10Мин).

#### **Колонтитул**

Тази секция позволява съдържанието на хедъра на електронното писмо да бъде отпечатано, при разпечатката на полученото съобщение.

#### **Електронно писмо за грешка на Del**

Когато е в режим Вкл., машината автоматично изтрива електронните писма за грешка, които машината не може да получи от РОР3 сървъра.

#### **Уведомление**

Функцията за уведомяване позволява изпращането на потвърждение за получено съобщение към изпращащата станция, когато бъде получен интернет факс.

Тази функция работи единствено при интернет факс устройства, които поддържат "MDN" спецификацията.

### **Настройка на Mail TX <sup>3</sup>**

#### **Тема на факса**

Това поле показва темата, която е зададена на интернет факс данните, които се изпращат от устройството на Brother към компютъра (по подразбиране това е "И-нет Fax задача").

#### **Лимит на размера**

Някои сървъри за електронна поща не позволяват изпращането на големи по размер електронни документи (системният администратор често поставя лимит на максималния размер на електронните писма). Когато тази функция е активирана, машината ще показва Няма памет, когато се опитвате да изпратите електронни документи с големина над 1 мегабайт. Документът няма да бъде изпратен и ще се принтира доклад за грешка. Документът, който изпращате трябва да бъде разделен на по-малки документи, които да бъдат приемливи за сървъра на електронната поща. (За ваша информация, документ от 42 страници на база ITU-T Test Chart #1 тестова таблица е с размер от приблизително 1 мегабайт.)

#### **Уведомление**

Функцията за уведомяване позволява изпращането на потвърждение за получено съобщение към изпращащата станция, когато бъде получен интернет факс.

Тази функция работи единствено при интернет факс устройства, които поддържат "MDN" спецификацията.

#### **Настройка на препредаване <sup>3</sup>**

#### **Пренасочване**

Тази функция позволява на устройството да получава документ през интернет, а след това да го препредава на други факс машини, посредством конвенционални, аналогови, стационарни линии.

#### **Домейн за пренасочване**

Можете да регистрирате домейн имената (макс. 10), на които е позволено да изискват пренасочване.

#### **Справка за пренасочване**

Справка за пренасочване може да бъде разпечатана на машината, която ще играе ролята на пренасочваща станция за всички излъчвания.

Неговата основна функция е да разпечатва справки за всички пренасочени излъчвания, които са били изпратени чрез машината. Моля, обърнете внимание - за да използвате тази функция, вие трябва да зададете домейн за пренасочване в раздел "Доверени домейни" от настройките на функцията за пренасочване.

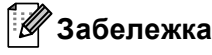

За повече информация относно пренасочване, вижте *[Препредаване](#page-8-2)* на стр. 6.

### <span id="page-31-0"></span>**Сканиране към имейл (пощенски сървър) <sup>3</sup>**

Когато изберете функцията сканиране към имейл (пощенски сървър) можете да сканирате черно-бял или цветен документ и да го изпратите директно на имейл адрес от устройството. Можете да изберете PDF, PDF/A, Secure PDF, Signed PDF или TIFF за черно-бяло и PDF, PDF/A, Secure PDF, Signed PDF, XPS или JPEG за цветно или сиво.

### **Забележка** Сканирането към имейл (пощенски сървър) изисква SMTP/POP3 поддръжка на пощенски сървър. 1 Заредете документа. b Натиснете (**SCAN (СКАНИРАНЕ)**). **3** Натиснете **A или V**, за да изберете Скан.към имейл. Натиснете **OK**. (MFC-9460CDN) Преминете към стъпка<sup>6</sup>. (MFC-9465CDN и MFC-9560CDW) Преминете към стъпка<sup>0</sup>.  $\overline{4}$ ) Натиснете ▲ или  $\overline{v}$ , за да изберете 1странно, 2стр (Д) или 2стр (К). Натиснете **OK**.  $\bullet$  Натиснете  $\blacktriangle$  или  $\blacktriangledown$ , за да изберете Промени настр.. Натиснете **OK**. Ако не трябва да променяте качеството, натиснете  $\blacktriangle$  или  $\blacktriangledown$ , за да изберете Впиши адрес. Натиснете **ОК**, след което отидете на стъпка <sup>o.</sup>  $6$  Натиснете  $\blacktriangle$  или  $\blacktriangledown$ , за да изберете Цветно 100 dpi, Цветно 200 dpi, Цвят 300 dpi,

<span id="page-31-2"></span><span id="page-31-1"></span>Цвят 600 dpi, Сиво 100 dpi, Сиво 200 dpi, Сиво 300 dpi, Ч&Б 200 dpi или Ч&Б 200x100 dpi. Натиснете **OK**. Ако изберете Цветно 100 dpi, Цветно 200 dpi, Цвят 300 dpi, Цвят 600 dpi, Сиво 100 dpi, Сиво 200 dpi или Сиво 300 dpi преминете към  $\bullet$ . Ако изберете Ч&Б 200 dpi или Ч&Б 200x100 dpi, преминете към стъпка  $\odot$ .

- <span id="page-31-3"></span> $\overline{7}$  Натиснете  $\overline{2}$  или  $\overline{v}$ , за да изберете PDF, PDF/A, Сигурен PDF, Подписан PDF, JPEG или XPS. Натиснете ОК и отидете на  $\odot$ .
- <span id="page-31-4"></span>**8) Натиснете ▲ или V, за изберете** PDF, PDF/A, Сигурен PDF, Подписан PDF **или** TIFF. Натиснете ОК и отидете на  $\odot$ .

**3**

### **Забележка**

- PDF/A е формат на файла PDF, предназначен за дългосрочно архивиране. Този формат съдържа всичката необходима информация за възпроизвеждане на документа след дългосрочно съхранение.
- Ако изберете  $\text{C}_{\text{M} \text{Y}}$ рен PDF, устройството ще поиска да въведете 4-цифрена парола с числата от 0 до 9, преди да започне сканирането.
- Ако изберете подписан PDF, трябва да инсталирате, а след това да конфигурирате сертификат на вашето устройство с помощта на Уеб-базирано управление.

### Изберете **Configure Signed PDF Settings**

(Конфигурирайте настройките на подписан PDF документ) от **Administrator Settings**  (Настройки на администратора) в Уеб-базирано управление. Как се инсталира сертификат прочетете в *Ръководство за мрежовия потребител*.

- Signed PDF спомага за предотвратяването на умишлено променяне на данните и олицетворяване на автора чрез включване на цифров сертификат в документа.
- <span id="page-32-0"></span>**[9]** Дисплеят ще ви подкани да зададете адрес. Задайте имейл адреса на получателя от клавиатурата за набиране или използвайте клавиш за набиране с едно докосване или номер за бързо набиране.

### Натиснете **Mono Start (Черно-бяло Старт)** или **Colour Start (Цветно Старт)**. Устройството ще стартира процеса на сканиране.

### **Забележка**

Можете да съхраните резолюцията на сканиране (Профил на сканиране) за всеки съхранен имейл адрес в номер за набиране с едно докосване или номер за бързо набиране. (Вижте *[Използване](#page-13-1) на [функциите](#page-13-1) за набиране с едно докосване или за бързо набиране* на стр. 11.)

### **Използване на функциите за набиране с едно докосване или номер за бързо набиране<sup>3</sup>**

Можете също и да сканирате даден документ директно към адрес, който сте регистрирали като номер за избиране с едно докосване или скоростно набиране. Когато сканирате документа, настройките, които сте регистрирали под функциите за набиране с едно докосване или скоростно набиране ще бъдат използвани за качеството и типа на файла. Единствено номера за набиране с едно докосване или скоростно набиране с регистриран имейл адрес могат да бъдат използвани, когато сканирате данни използвайки функциите с едно докосване или бързо набиране. (I-факс адресите не са налични за употреба.)

- Заредете документа.
- b Натиснете (**SCAN (СКАНИРАНЕ)**).
- Избиране на номера за набиране с едно докосване или за скоростно набиране. Ако устройството ви поддържа Двустранно сканиране и искате да сканирате документа от двете страни, натиснете **Duplex (Двустранен печат)**.
- d Натиснете **Mono Start (Черно-бяло Старт)** или **Colour Start (Цветно Старт)**. Устройството стартира процеса на сканиране.

### **Забележка**

Можете да съхраните резолюцията на сканиране (Профил на сканиране) за всеки съхранен имейл адрес в номер за набиране с едно докосване или номер за бързо набиране. (Вижте *[Използване](#page-13-1) на [функциите](#page-13-1) за набиране с едно докосване или за бързо набиране* на стр. 11.)

### <span id="page-34-0"></span>**Как се настройва нов размер на файл по подразбиране (за Сканиране към имейл (пощенски сървър)) <sup>3</sup>**

Можете да зададете свои настройки по подразбиране за размера на файловете. За сканиране с повисоко качество изберете по-голям размер на файловете. За по-малък файл изберете малък размер файл.

### a Натиснете **Menu (Меню)**, **1**.

- b Натиснете <sup>a</sup> или <sup>b</sup>, за да изберете Скан-е на док.. Натиснете **OK**.
- **3) Натиснете ▲ или V, за да изберете** Размер на файл. Натиснете ОК.
- $\frac{4}{3}$  Натиснете ▲ или ▼, за да изберете 1. Цветно или 2. Сиво. Натиснете **ОК**.
- **5) Натиснете ▲ или ▼, за да изберете** малък, Среден **или** Голям. Натиснете ОК.
- f Натиснете **Stop/Exit (Стоп/Излез)**.

#### **Забележка**

Не можете да избирате размер на файла, когато сканирате документ в черно-бяло. Черно-белите документи се запазват във формат TIFF и данните не се компресират.

### <span id="page-34-1"></span>**Как се настройва нов режим на Двустранно сканиране по подразбиране (за Сканиране към имейл (пощенски сървър)) (за MFC-9465CDN и MFC-9560CDW) <sup>3</sup>**

Можете да зададете свои настройки по подразбиране за режим на Двустранно сканиране. Можете да избирате измежду два вида оформление - с обръщане спрямо надлъжния или напречния ръб.

- a Натиснете **Menu (Меню)**, **1**.
- b Натиснете <sup>a</sup> или <sup>b</sup>, за да изберете Скан-е на док.. Натиснете **OK**.
- c Натиснете <sup>a</sup> или <sup>b</sup>, за да изберете Дуплекс скан-е. Натиснете **OK**.
- Натиснете ▲ или V, за да изберете дълъг ръб или Къс ръб. Натиснете ОК.
- e Натиснете **Stop/Exit (Стоп/Излез)**.

### <span id="page-35-0"></span>**Факс към сървър <sup>3</sup>**

Функцията факс към сървър позволява устройството да сканира документ и да го изпрати по мрежата, на отделен факс сървър. След което документа ще бъде изпратен от сървъра като факс данни, към факс номера - получател, по стандартни, телефонни линии. Когато функцията факс към сървър е настроена на  $B_{KJ}$ ., всички автоматични факс трансмисии от машината ще бъдат изпратени на факс сървъра относно факс трансмисията. Можете да продължите да изпращате факс директно от машината, използвайки ръчната факс функция.

За да изпратите даден документ към факс сървъра, трябва да бъде използван правилният синтаксис за този сървър. Факс номера на получателя трябва да бъде изпратен с префикс и суфикс, които отговарят на параметрите, използвани от факс сървъра. В повечето случаи синтаксисът за префикса е "факс=", а синтаксисът за суфикса би бил домейн името на шлюз на електронната поща на факс сървъра. Суфиксът трябва също да включва символа "@" в началото си. Информацията за префикса и суфикса трябва да бъде запаметена в машината, преди да започнете да използвате факса със сървър функцията. Номерата на факсовете - получатели могат да бъдат запаметявани под локациите за избиране с едно докосване или за скоростно избиране или да бъдат задавани, използвайки клавиатурата за избиране (номера до 20 знака). Например, ако желаете да изпратите даден документ до определен факс номер 123-555-0001, трябва да бъде използван следния синтаксис.

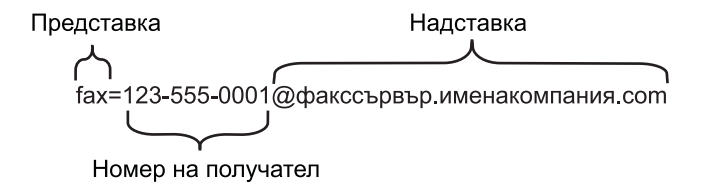

#### **Забележка**

Приложението на вашият факс сървър трябва да поддържа шлюз на електронна поща.

### **Активиране на функцията факс към сървър <sup>3</sup>**

Можете да запаметите префикс/суфикс адреса за факс сървъра в машината.

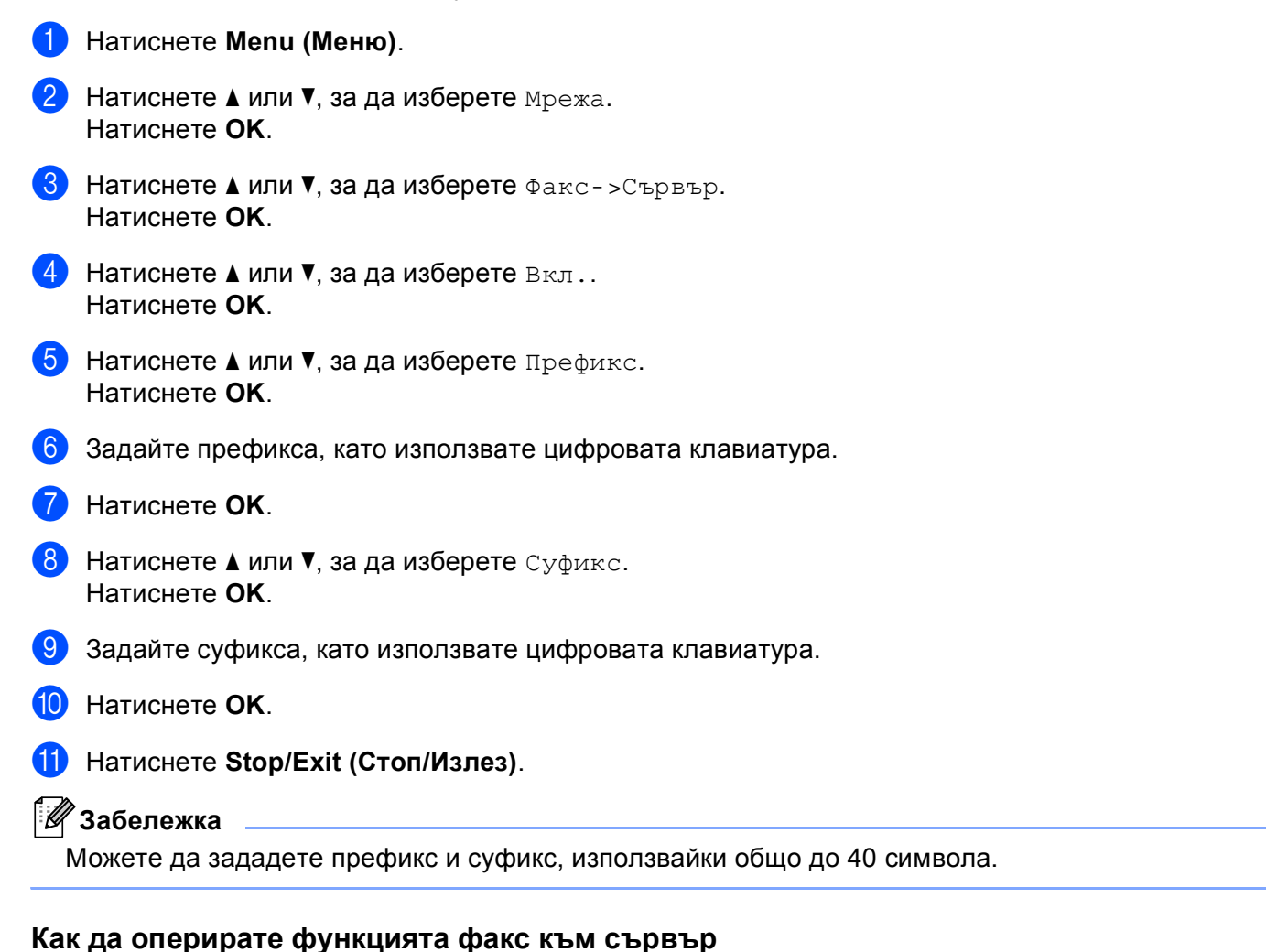

- **1** Поставете документа в ADF устройството или върху стъклото на скенера.
- 2 Задайте факс номер.
- c Натиснете **Mono Start (Черно-бяло Старт)** или **Colour Start (Цветно Старт)**. Машината ще изпрати съобщението през TCP/IP мрежата до факс сървъра.

**34**

### <span id="page-37-1"></span><span id="page-37-0"></span>**Таблица на функциите и фабричните настройки по подразбиране <sup>3</sup>**

Фабричните настройки са показани с получерен шрифт със звездичка.

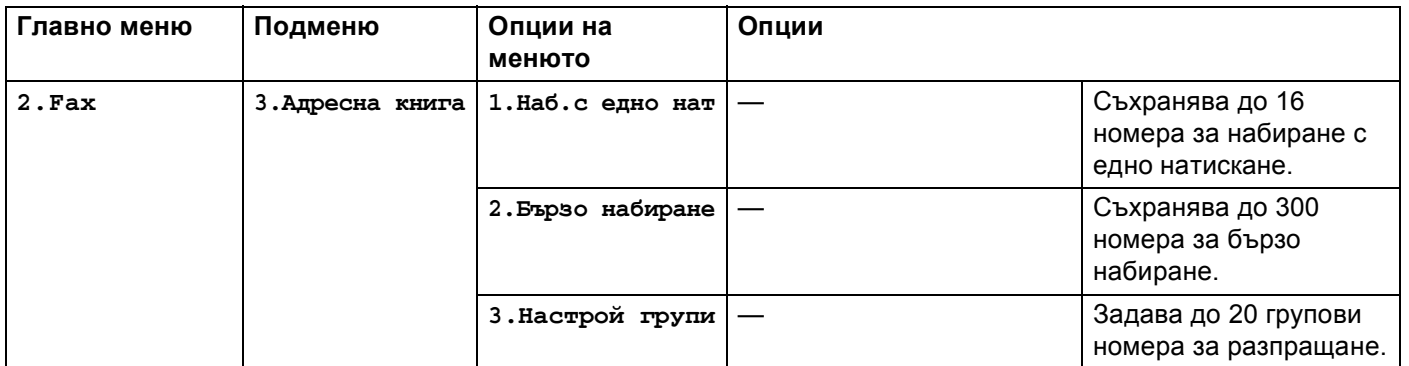

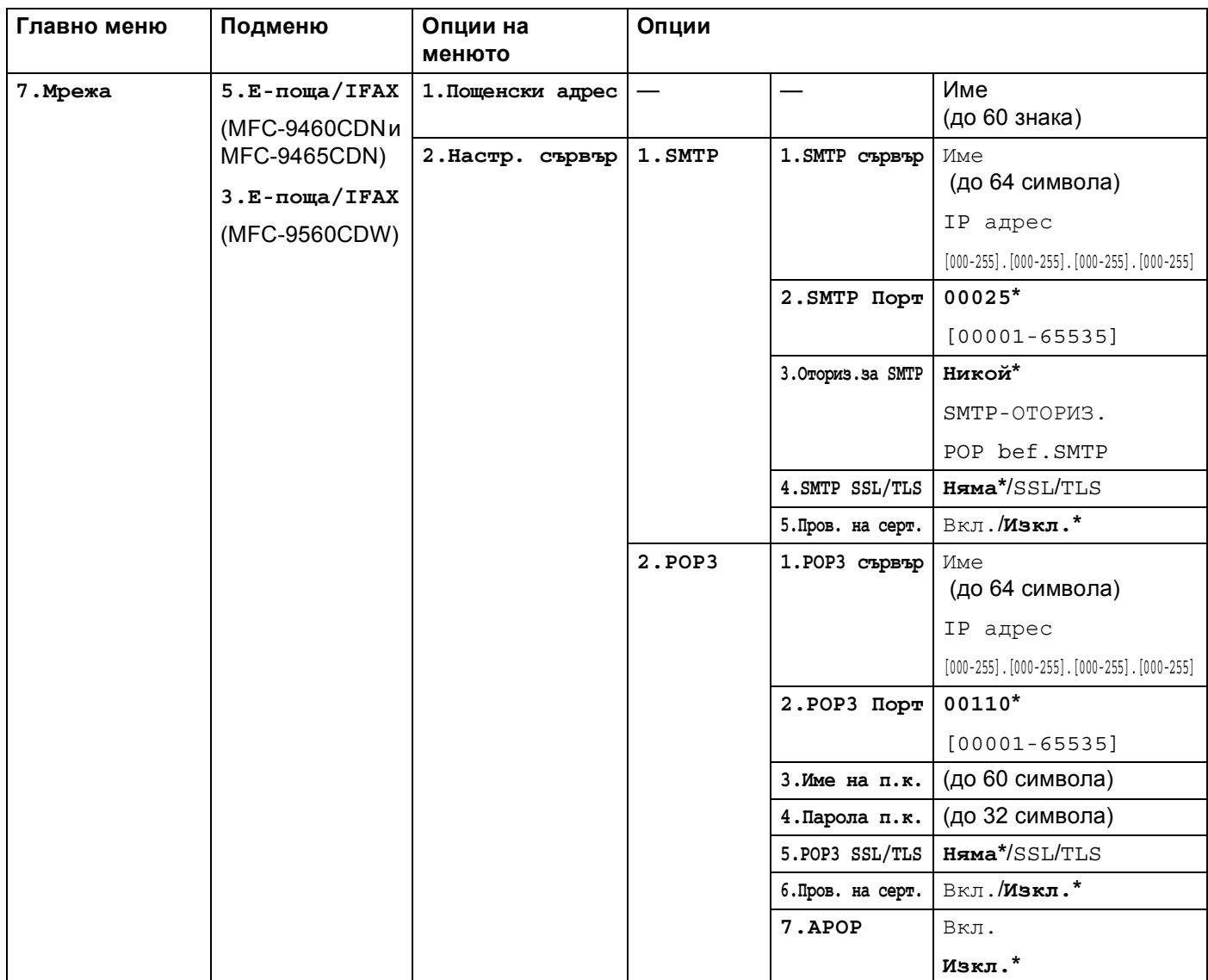

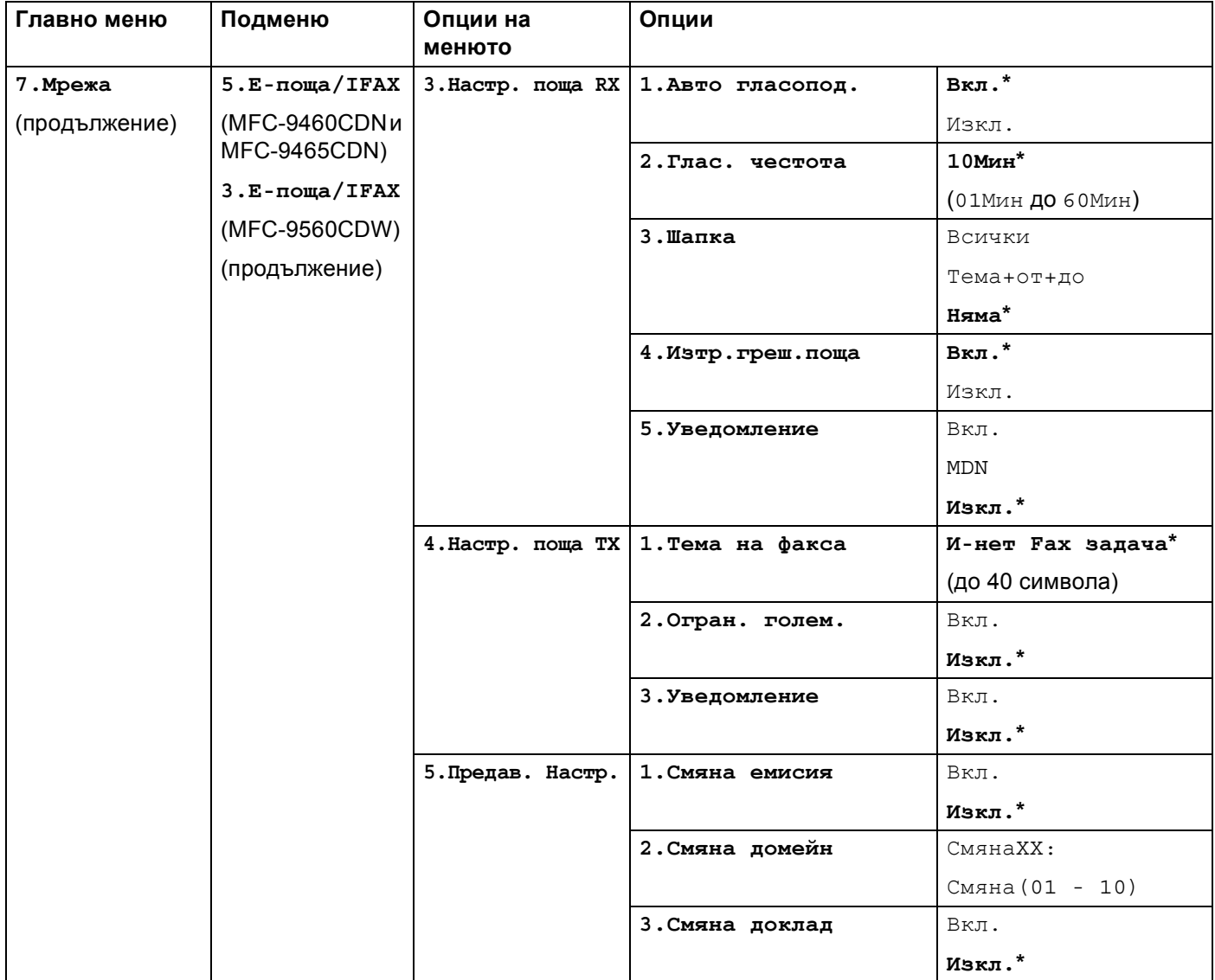

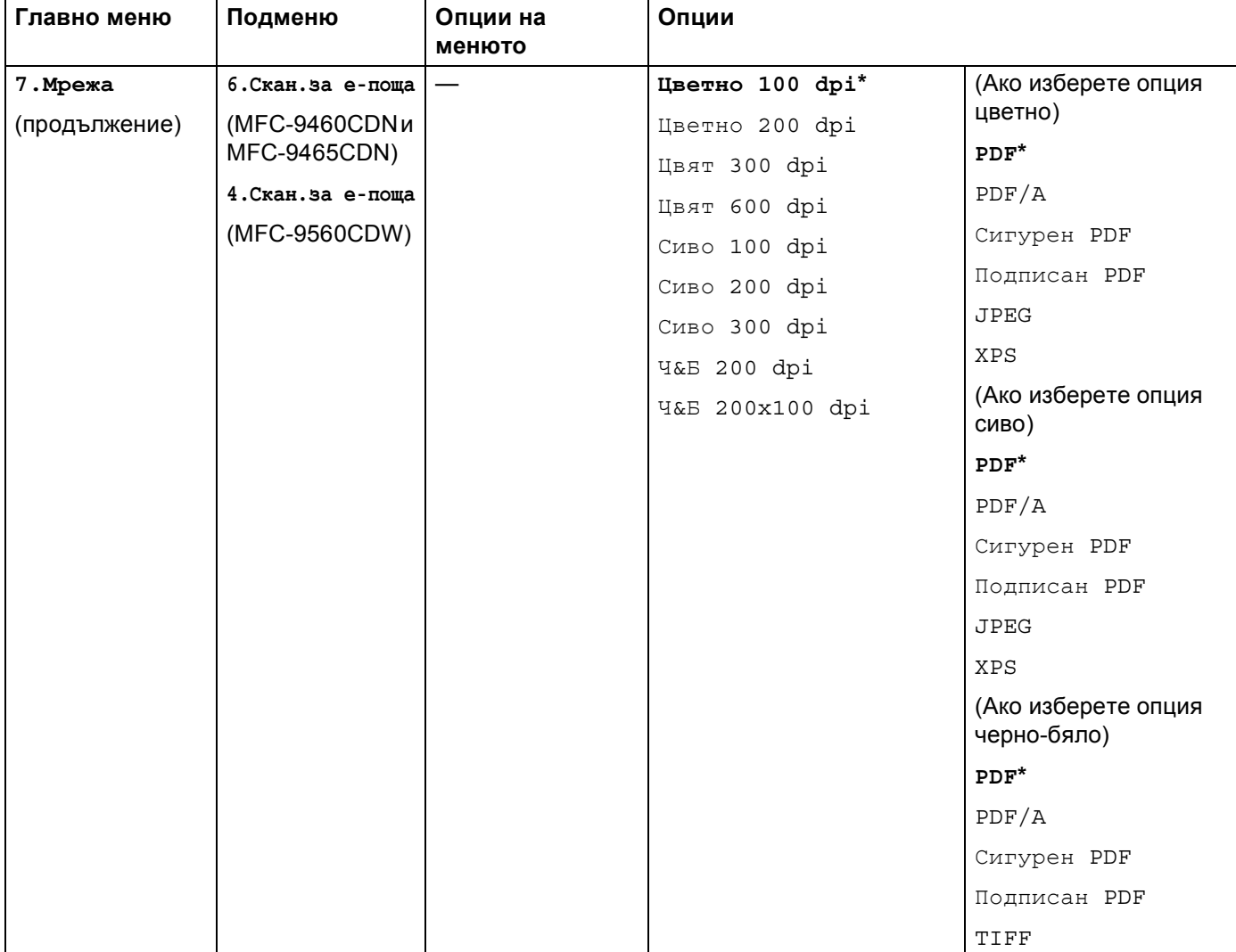

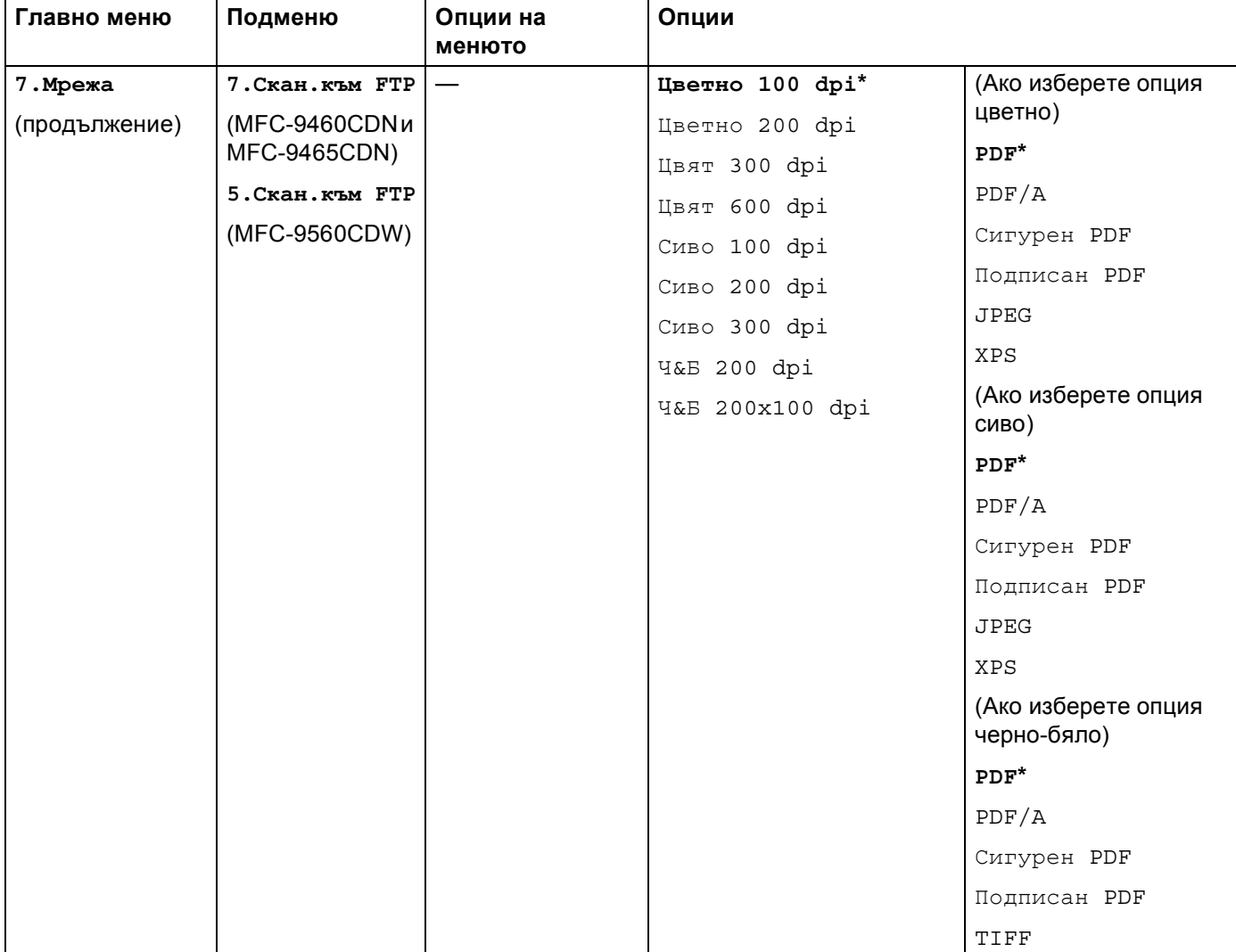

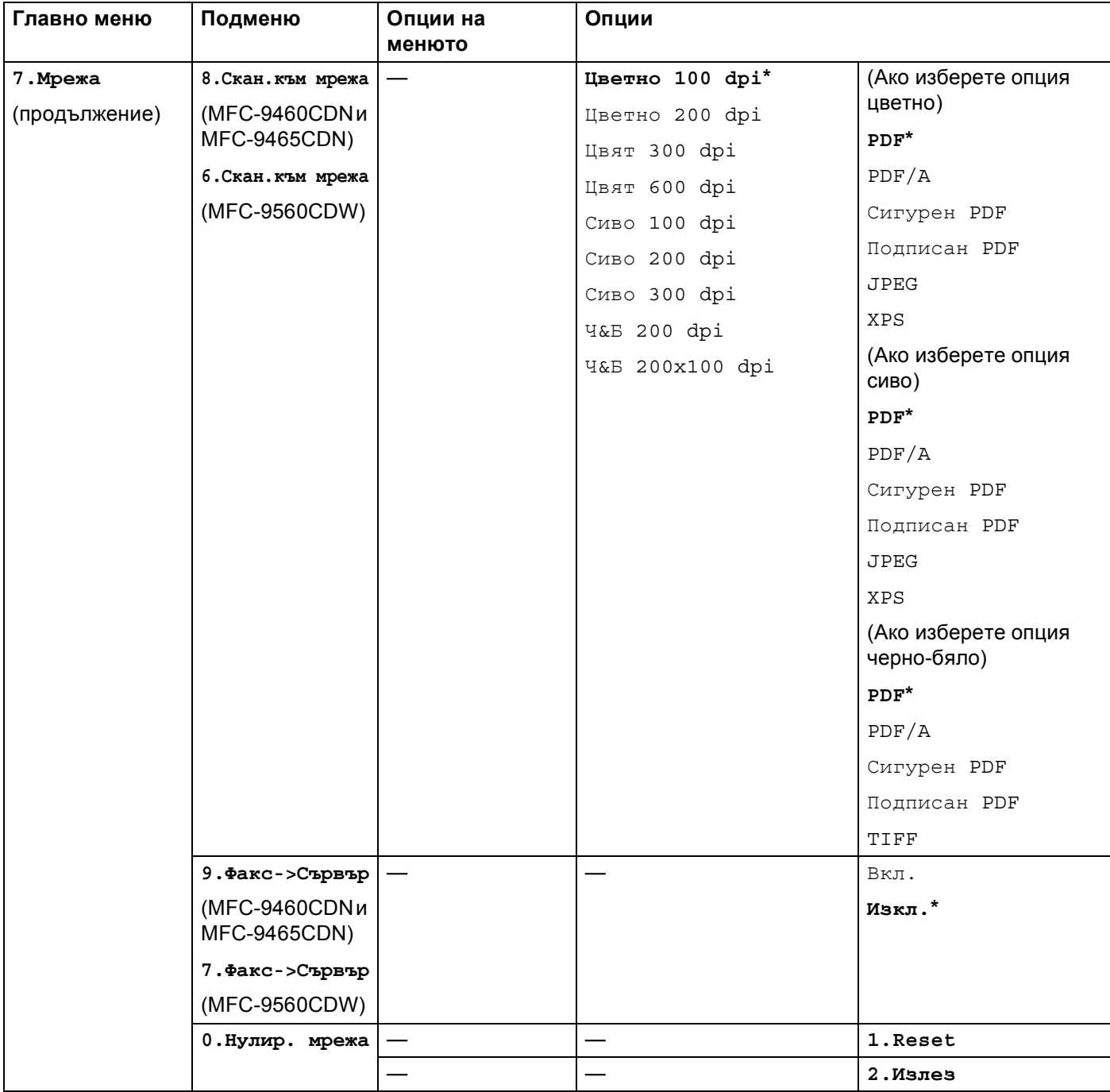

### <span id="page-43-0"></span>**A Индекс**

### **Б**

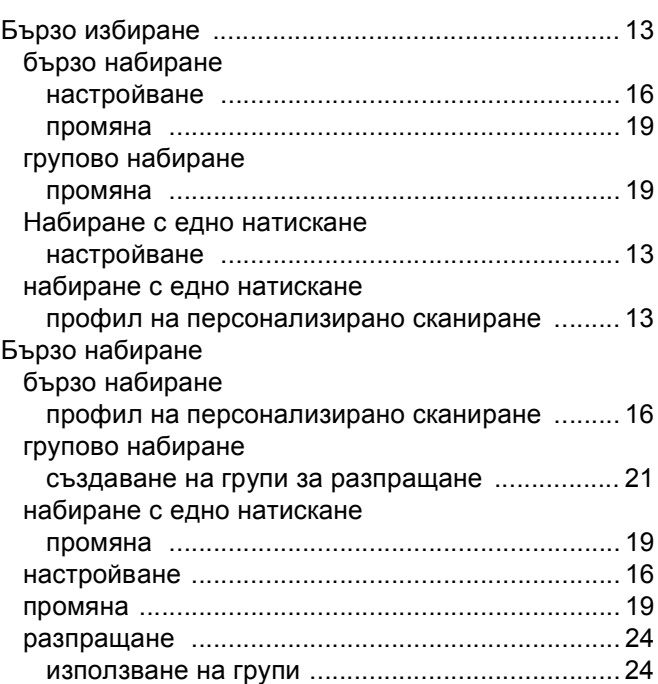

### **Г** (1995) - Северник (1995) - Северник

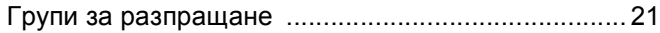

### **Н**

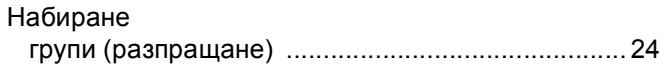

### **Р**

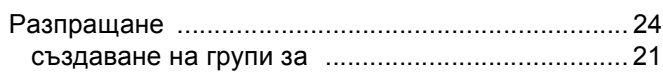

### **С**

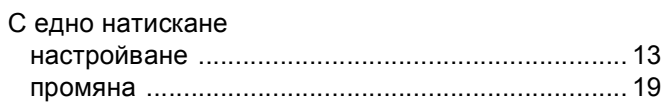

### **Ф**

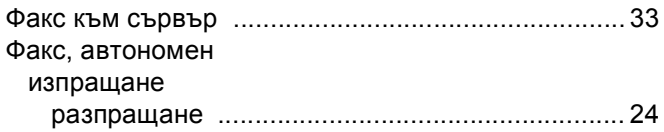